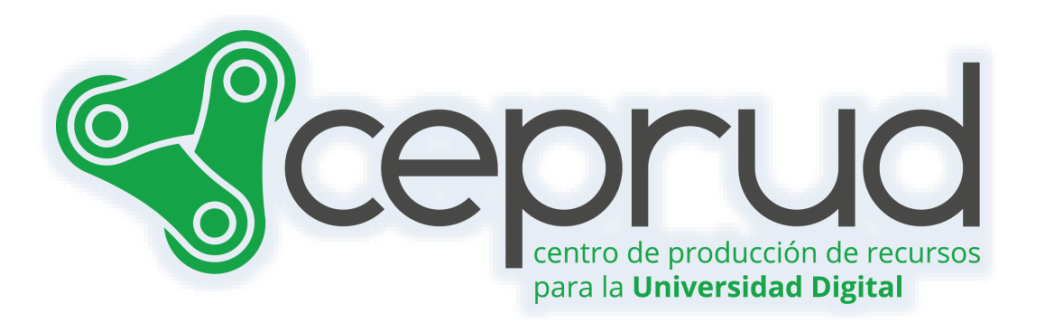

# CONFIGURACIÓN DE LA ACTIVIDAD "TAREA"

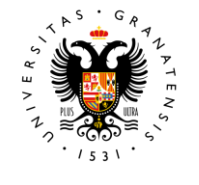

**UNIVERSIDAD** DE GRANADA

**CEPRUD** Universidad de Granada

# Configuración de la actividad "Tarea".

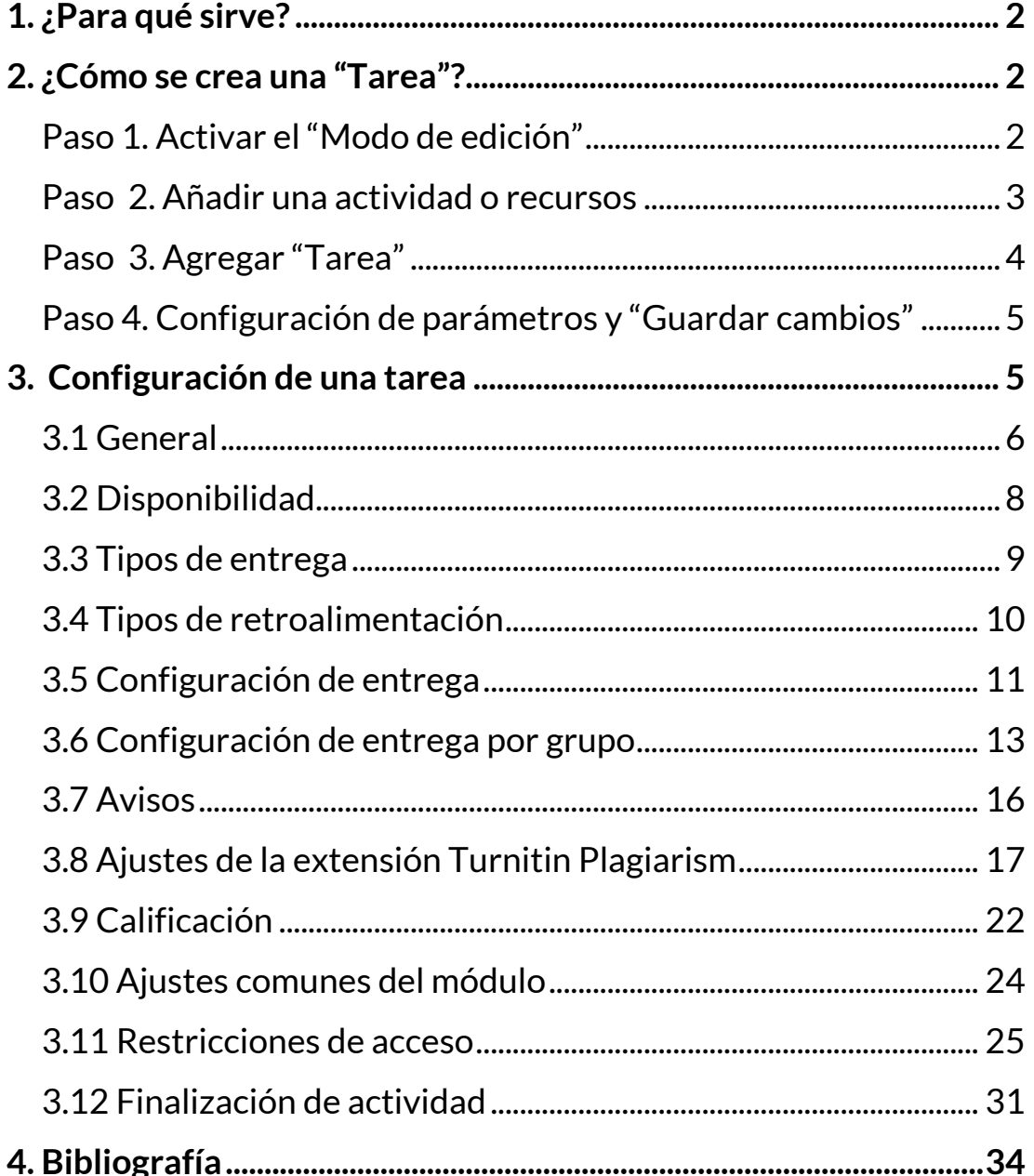

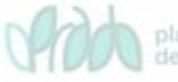

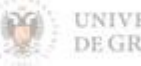

# <span id="page-2-0"></span>**1. ¿Para qué sirve?**

La actividad "Tarea" **permite al profesorado evaluar el aprendizaje del alumnado mediante la creación de una tarea que luego será revisada, valorada y calificada**. El profesorado presenta un enunciado y el alumnado trabaja en él para luego enviar una solución a través de la plataforma.

La actividad "Tarea" facilita al alumnado subir documentos en prácticamente cualquier formato electrónico, como documentos de texto, hojas de cálculo, imágenes, audio y vídeos entre otros. Los documentos enviados por el estudiantado se almacenan para su posterior evaluación, a la cual se le puede añadir retroalimentación o comentarios que llegan de forma independiente a cada participante.

La solución de una "Tarea" no tiene que consistir necesariamente en subir archivos a la plataforma. Hay tareas en las que el alumnado puede escribir directamente la solución en la plataforma, o bien, se utilizan para conocer el enunciado, fechas de entrega y la calificación de trabajos entregados físicamente en el aula.

Las "Tareas" pueden ser clasificadas utilizando una escala numérica o según una escala personalizada, o mediante un método de calificación avanzada, como una rúbrica.

**Las calificaciones finales se registran en el libro de calificaciones**.

# <span id="page-2-1"></span>**2. ¿Cómo se crea una "Tarea"?**

Para incluir una tarea en nuestra asignatura, seguimos los siguientes pasos:

# <span id="page-2-2"></span>**Paso 1. Activar el "Modo de edición"**

 Activamos el modo de edición del curso deslizando el botón "*Modo de edición*".

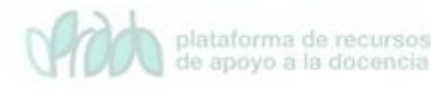

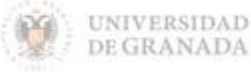

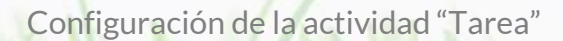

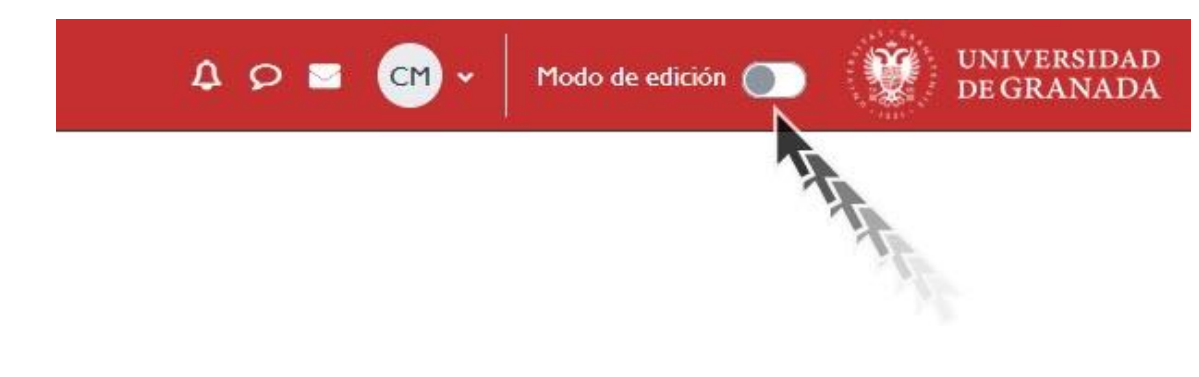

*Activar el "Modo de edición"*

#### <span id="page-3-0"></span>**Paso 2. Añadir una actividad o recursos**

 $\sqrt{ }$  A continuación, hacemos clic en "Añadir una actividad o un recurso" en la sección donde deseamos incluir la tarea. Recuerden que una vez insertada, pueden arrastrarla a otra sección.

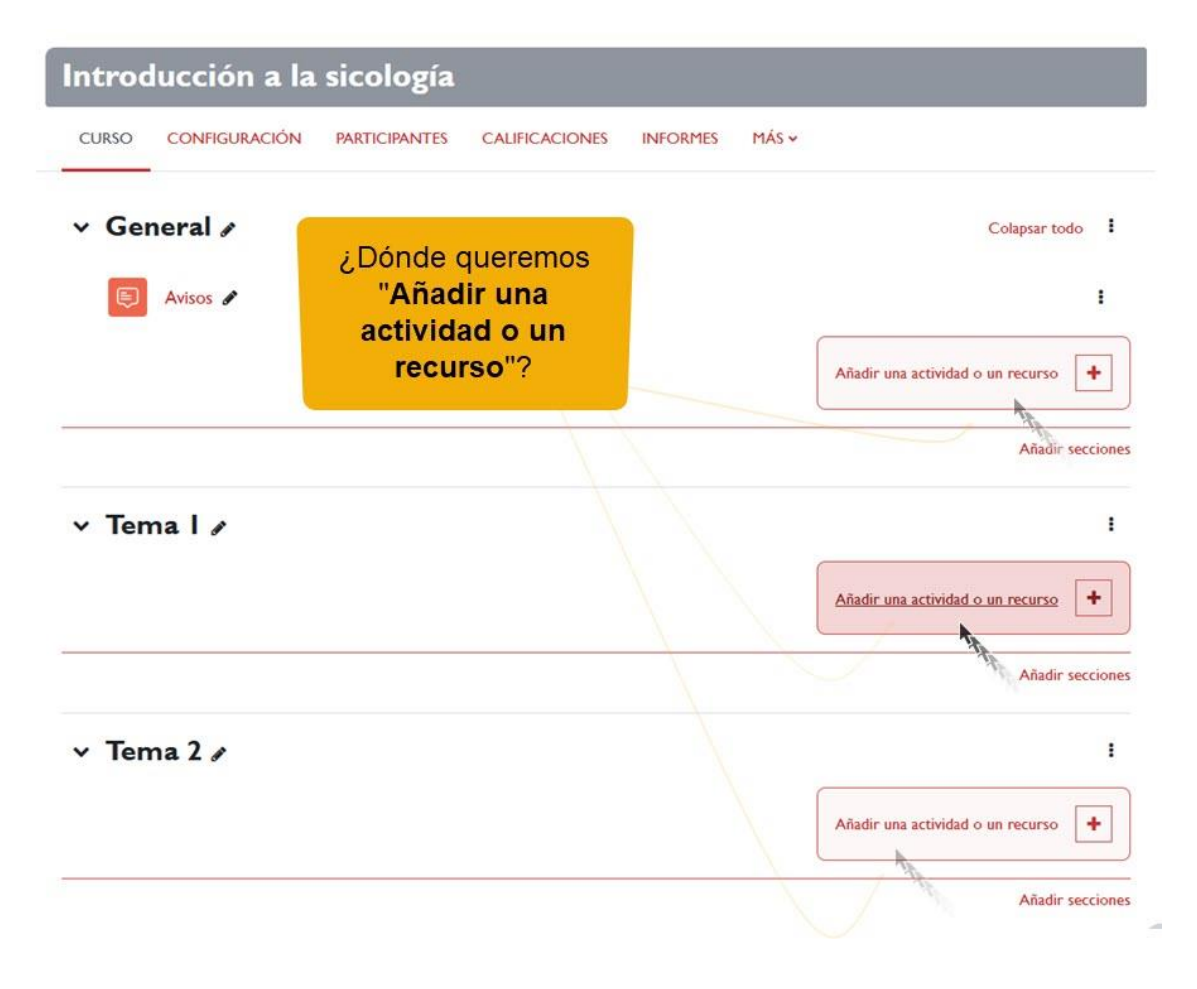

*"Añadir una actividad o un recurso".*

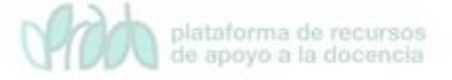

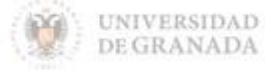

#### <span id="page-4-0"></span>**Paso 3. Agregar "Tarea"**

 Seleccionamos la actividad "*Tarea*" (que se encuentra en pestaña de "Actividades" o "Todos") y pulsamos en el botón "*Agregar*".

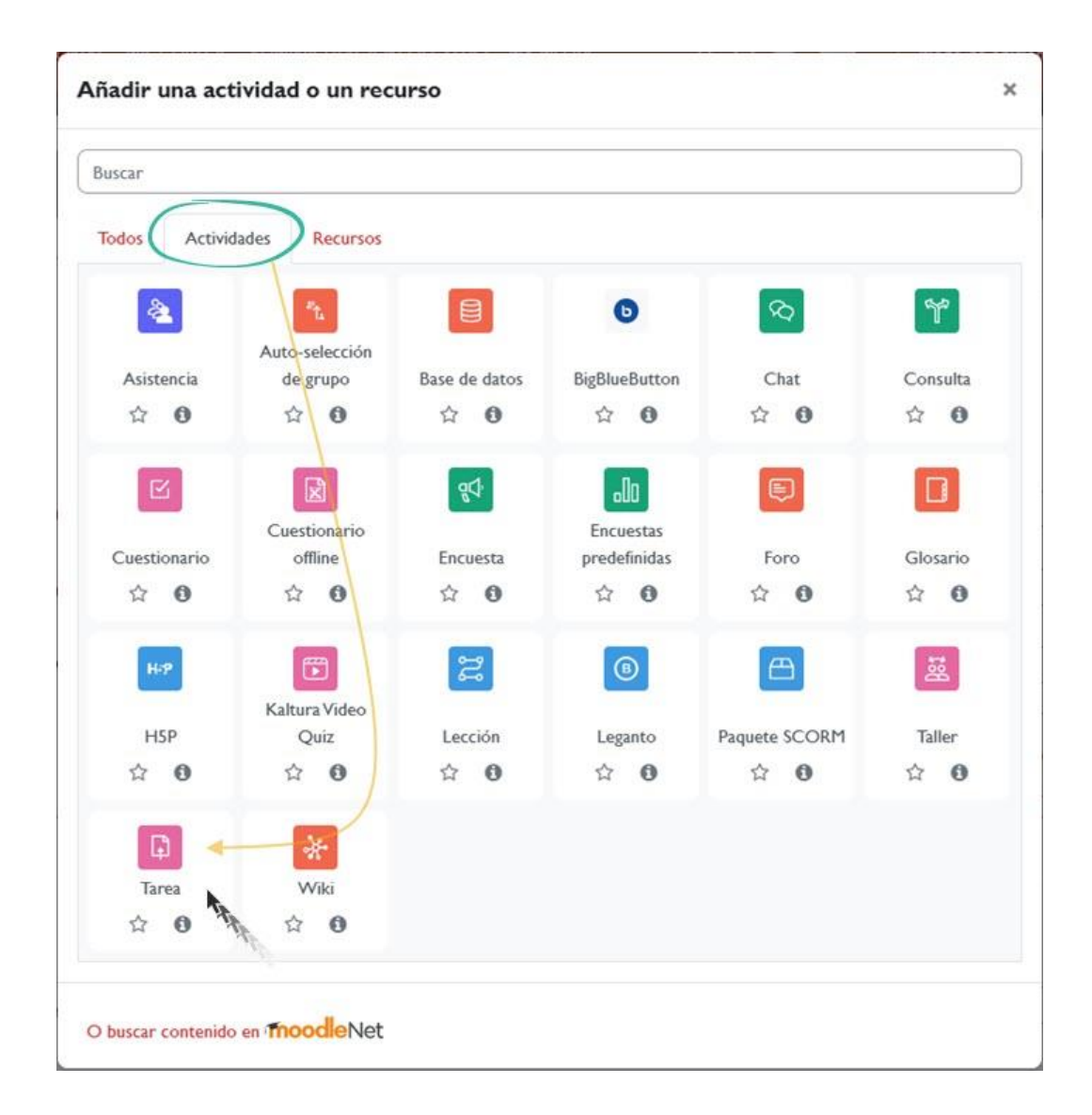

*Añadir una actividad o recurso. Tarea*

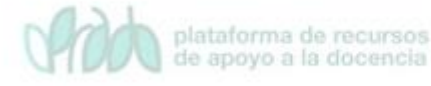

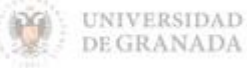

### <span id="page-5-0"></span>**Paso 4. Configuración de parámetros y "Guardar cambios"**

 $\sqrt{ }$  A continuación, configuramos las diferentes opciones y propiedades de la tarea que necesitemos y, finalmente, hacemos clic en "*Guardar cambios y regresar al curso*" o "*Guardar cambios y mostrar*".

A continuación, describimos cada uno de estos parámetros de configuración.

# <span id="page-5-1"></span>**3. Configuración de una tarea**

Los aspectos de configuración de una tarea se clasifican en secciones, como se muestra a continuación:

- $\sqrt{G}$ eneral
- $\sqrt{ }$  Disponibilidad
- $\sqrt{ }$  Tipos de entrega
- $\sqrt{ }$  Tipos de retroalimentación
- $\sqrt{ }$  Configuración de entrega
- $\sqrt{ }$  Configuración de entrega por grupo
- $\sqrt{ }$  Avisos
- $\sqrt{ }$  Ajustes de la Extensión Turnitin Plagiarism
- Calificación
- $\sqrt{ }$  Ajustes comunes del módulo
- Restricciones de acceso
- Finalización de actividad

Disponemos de la opción *"Expandir todo"/"Colapsar todo"* para expandir o cerrar las distintas opciones de configuración de las tareas.

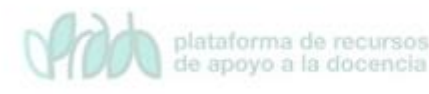

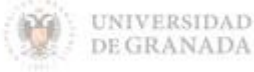

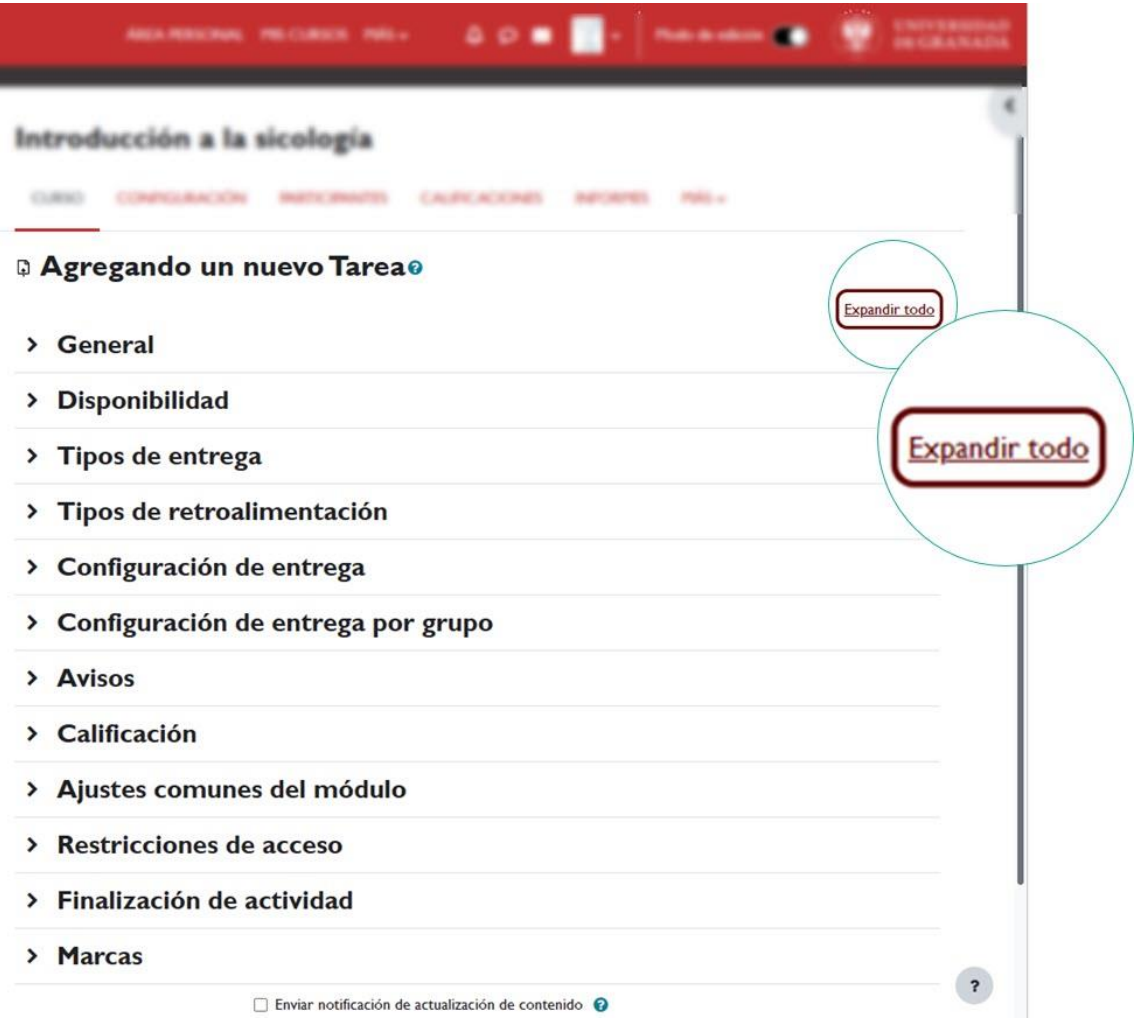

*Expandir todo / Colapsar todo.*

#### <span id="page-6-0"></span>**3.1 General**

Las opciones que se pueden configurar en la sección "*General*" son las siguientes:

- *Nombre de la tarea*: es el nombre del enlace que el alumnado usarán para acceder a la tarea.
- *Descripción*: proporciona el enunciado y las instrucciones detalladas de la tarea. Es recomendable ser específico, por ejemplo, si se requiere un formato de entrega o un número específico de archivos. Al hacer clic en el primer botón del editor de texto, se accede a todas las opciones, incluyendo la posibilidad de adjuntar archivos, imágenes o enlaces si es necesario.

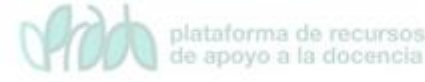

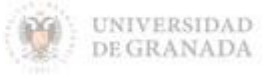

Configuración de la actividad "Tarea"

- *Muestra la descripción en la página del curso*: muestra el texto completo de la descripción en la página principal del curso, justo debajo del enlace a la tarea.
- *Instrucciones de envío:* la información proporcionada en este campo se mostrará solo durante la fase de envío de la tarea, cuando los estudiantes hagan clic en el botón "Agregar".
- *Archivos adicionales*: se pueden adjuntar archivos adicionales para ser utilizados en la tarea, como plantillas de respuestas o lecturas necesarias para completarla. El enlace para descargar el archivo se mostrará debajo de la descripción de la tarea.

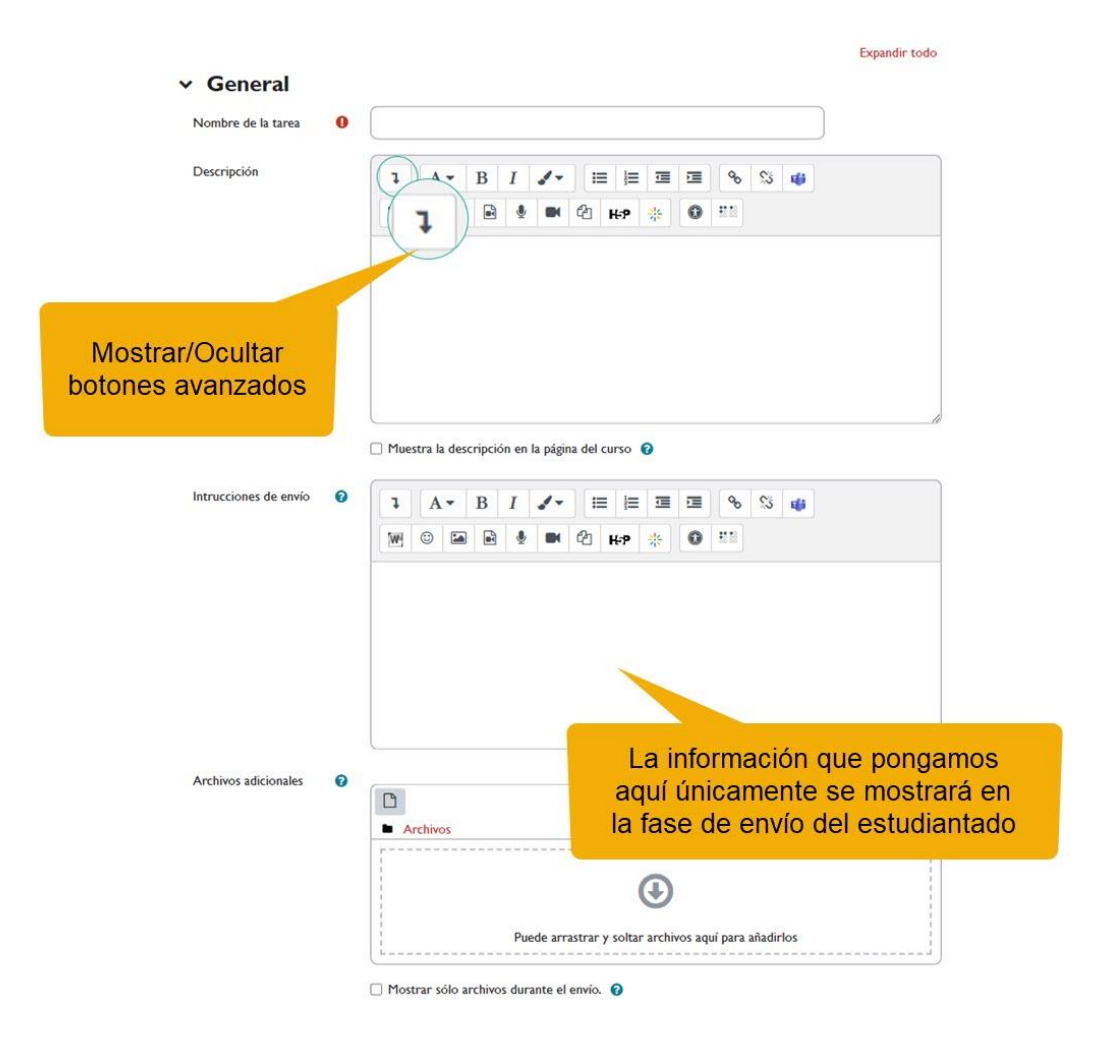

*General.*

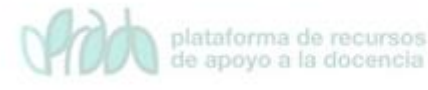

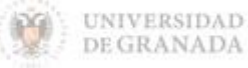

#### <span id="page-8-0"></span>**3.2 Disponibilidad**

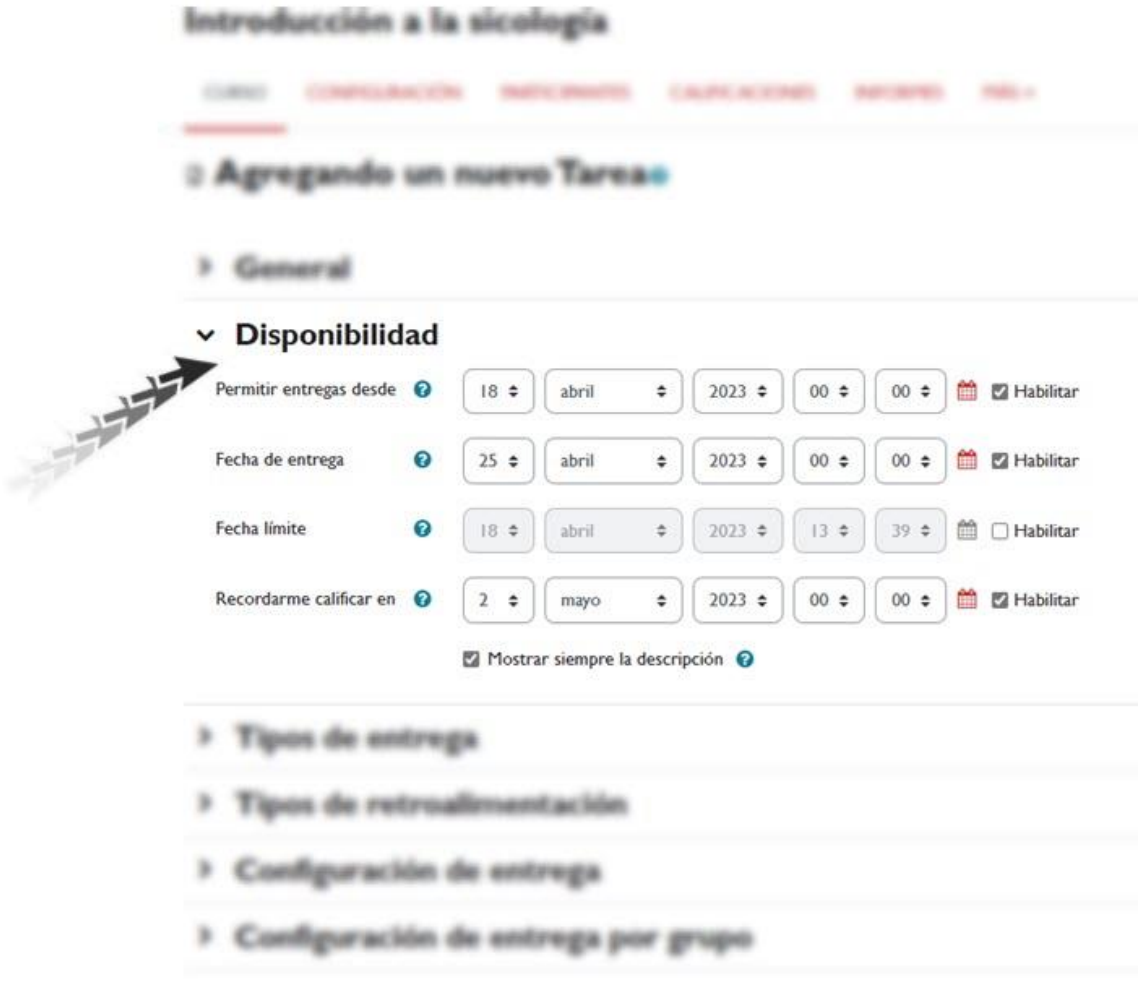

#### *Disponibilidad.*

- *Permitir entregas desde*: al habilitar esta opción, el alumnado solo podrán enviar sus tareas a partir de la fecha y hora indicadas.
- *Fecha de entrega*: es la fecha teórica para la entrega, lo que significa que después de esta fecha se permiten envíos por parte del alumnado, pero se marcarán como "retrasados". Esta fecha es únicamente informativa.
- *Fecha límite*: establece la fecha límite para la entrega. Si esta opción está deshabilitada, el alumnado podrá enviar sus tareas en cualquier momento. Los trabajos entregados después de la fecha de entrega se consideran atrasados y aparecen resaltados en rojo para el profesorado.

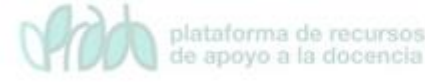

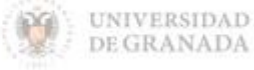

- *Recordarme calificar en*: es la fecha en la cual se mostrará al profesorado un recordatorio en su área personal para evaluar los trabajos entregados.
- *Mostrar siempre la descripción*: si esta opción no está seleccionada, la descripción de la tarea solo será visible a partir de la fecha indicada en "Permitir entregas desde" (siempre y cuando esta opción esté habilitada).

Si no deseamos aplicar ninguna de estas restricciones de fecha, simplemente debemos desmarcar la casilla correspondiente.

### <span id="page-9-0"></span>**3.3 Tipos de entrega**

A través de los tipos de entrega, podemos especificar cómo deseamos que el alumnado nos envíe su trabajo realizado:

 Si habilitamos la opción "*Texto en línea*", el alumnado puede escribir su entrega directamente en el campo de texto del editor. También es posible establecer un límite de palabras que los estudiantes no pueden exceder.

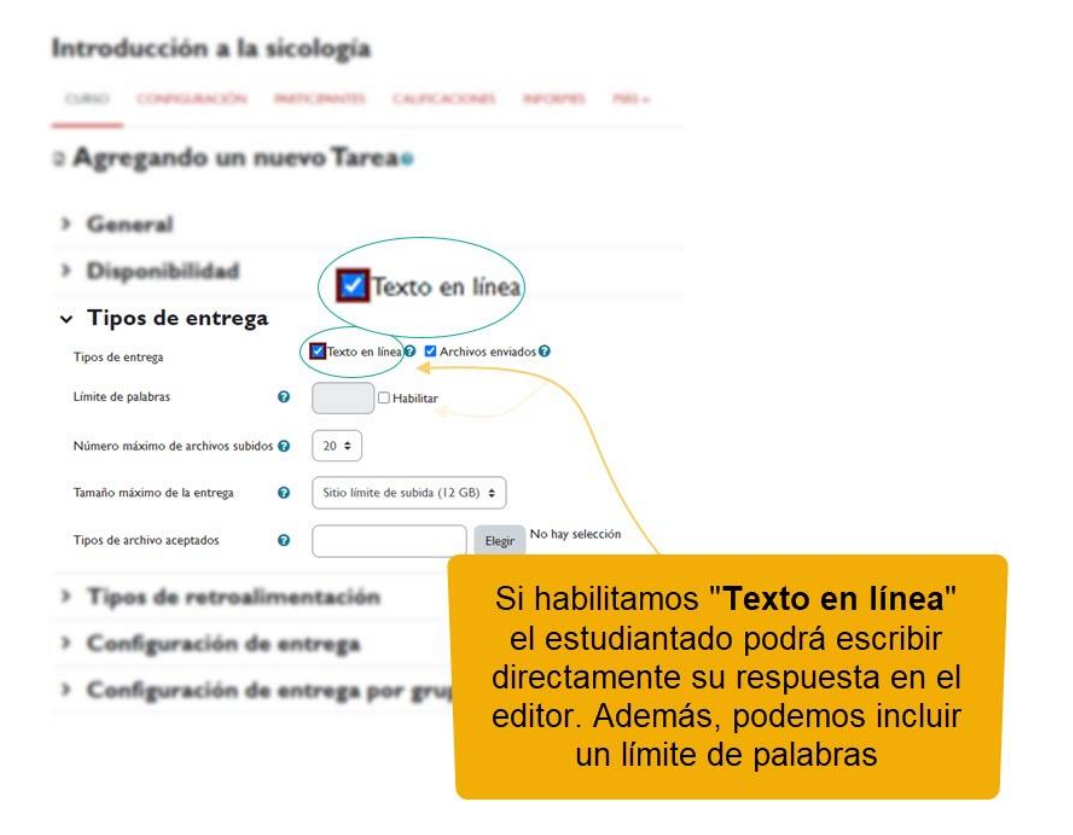

*Texto en línea.*

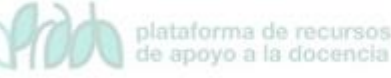

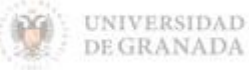

Configuración de la actividad "Tarea"

 Al habilitar "*Archivos enviados*", los estudiantes pueden realizar la entrega subiendo uno o varios archivos, según se defina en "*Número máximo de archivos subidos*".

Ambos tipos de entrega no son excluyentes, es decir, se pueden seleccionar ambos al mismo tiempo.

- Con la opción "*Tamaño máximo de la entrega*", se controla el peso máximo de los archivos que se pueden enviar en la tarea.
- Es posible definir los "*Tipos de archivo aceptados*" escribiendo las extensiones de archivo con el punto incluido, por ejemplo: .jpg, .doc, .pdf, o seleccionando directamente las extensiones haciendo clic en el botón "Elegir".

### <span id="page-10-0"></span>**3.4 Tipos de retroalimentación**

La retroalimentación es la forma en que el profesorado proporciona comentarios, evalúa y corrige las actividades enviadas por el alumnado. Existen diferentes tipos de retroalimentación que pueden utilizarse de manera complementaria:

- *Comentarios de retroalimentación*: el profesorado puede dejar comentarios en cada tarea desde la página de calificación de tareas.
- *Anotación PDF*: al activar esta opción, el profesorado puede crear archivos PDF con anotaciones al realizar las correcciones. Pueden agregar comentarios, dibujos y sellos directamente en el trabajo del estudiantado. La anotación se realiza en el navegador, sin necesidad de utilizar software adicional.
- *Hoja de calificaciones externa*: el profesorado puede evaluar la tarea y añadir comentarios en un archivo tipo hoja de cálculo. Posteriormente, ese archivo se puede cargar en la actividad para actualizar las notas y los comentarios.
- *Archivos de retroalimentación*: el profesorado puede adjuntar archivos como parte de la retroalimentación al calificar la tarea. Por ejemplo, pueden devolver el mismo archivo enviado por el estudiantado con modificaciones o comentarios, enviar una

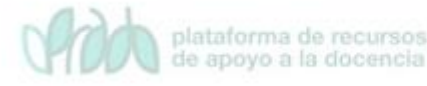

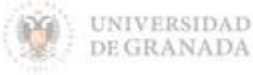

Configuración de la actividad "Tarea"

grabación de audio con comentarios o proporcionar una hoja explicando las puntuaciones detalladamente, entre otros usos.

 La opción "*Comentario en línea*" se utiliza con entregas del tipo "Texto en línea". Al activar esta opción, el texto entregado se copiará automáticamente en el cuadro de retroalimentación, lo que facilitará la tarea de realizar comentarios sobre el propio texto del alumnado, diferenciándolos del texto original mediante el uso de un color de texto distinto, por ejemplo.

#### $\times$  Tipos de retroalimentación

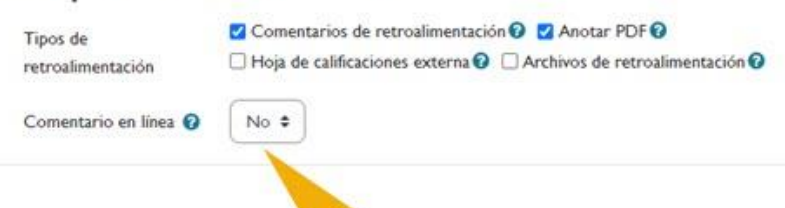

"Comentario en línea" la usamos con entregas del tipo "Texto en línea". Si la activamos el texto entregado se copiará automáticamente en el cuadro de retroalimentación

*Comentario en línea.*

### <span id="page-11-0"></span>**3.5 Configuración de entrega**

En este parámetro, el profesorado debe indicar la categoría de calificación que se aplicará a la actividad, utilizando las categorías establecidas en el libro de calificaciones, como la media de calificaciones, media ponderada, calificación más baja, entre otras. También se debe especificar la calificación requerida para aprobar la actividad, en caso de que haya un puntaje mínimo que los usuarios deben igualar o superar para aprobar. Esta opción estará disponible solo si hemos habilitado las calificaciones del foro.

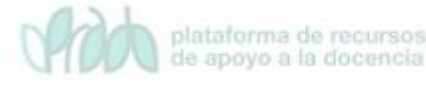

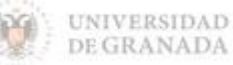

Las distintas posibilidades son:

 *Requiere que el alumnado pulse el botón de envío (No/Si)*: al habilitar esta opción, se permite que el alumnado cargue borradores de la tarea hasta que estén listos para enviarlos y ser evaluados. En ese momento, deberán hacer clic en el botón correspondiente para indicar al profesorado que pueden evaluar la tarea. Una vez enviada para su evaluación, el alumnado ya no podrá realizar modificaciones y deberá comunicarse con el profesorado si necesita volver a colocar la tarea en estado de "borrador". Es importante tener en cuenta que, si se cambia esta opción de "No" a "Sí" después de que los estudiantes hayan realizado alguna entrega, se considerarán como entregas definitivas.

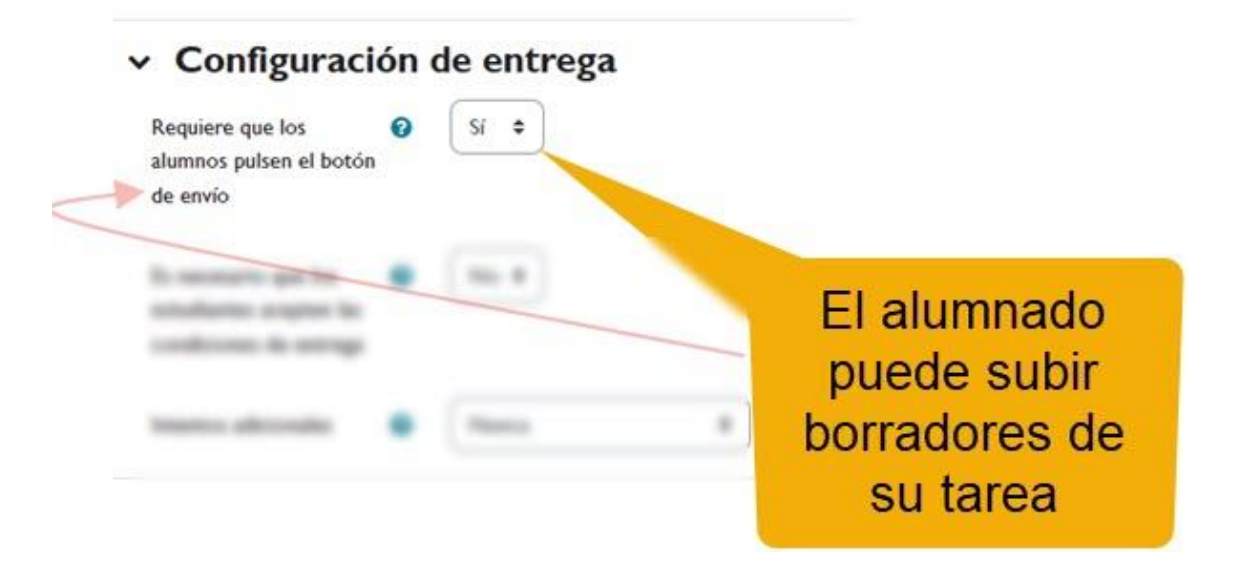

*Configuración de entrega. Requiere que los alumnos pulsen el botón de envío.*

- *Es necesario que el estudiantado acepte las condiciones de entrega (No/Si)*: si habilitamos esta opción el alumnado deberá marcar una casilla indicando que el trabajo es propio excepto en las secciones debidamente referenciadas. El texto exacto que aparece puede ser modificado por el administrador del sitio.
- *Permitir reapertura (Nunca/Manual/Automático hasta aprobar)*: por defecto el alumnado sólo pueden enviar la tarea para calificación una vez (el valor elegido sería "Nunca"). Sin embargo, el profesorado puede configurarlo como "Manual", y permitir que un alumnado en concreto vuelva a enviar la tarea, o

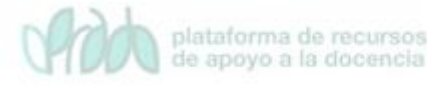

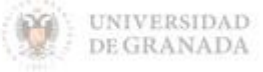

Configuración de la actividad "Tarea"

como "Automática hasta aprobar" en cuyo caso podrían realizar envíos sucesivos hasta que alcanzaran la calificación necesaria.

 *Número máximo de intentos***:** si permitimos el reenvío de tareas, ya sea manual o automático, podemos especificar un número máximo de intentos a partir del cual ya no se podrá enviar la tarea (aunque no se haya conseguido la calificación mínima necesaria para aprobarla).

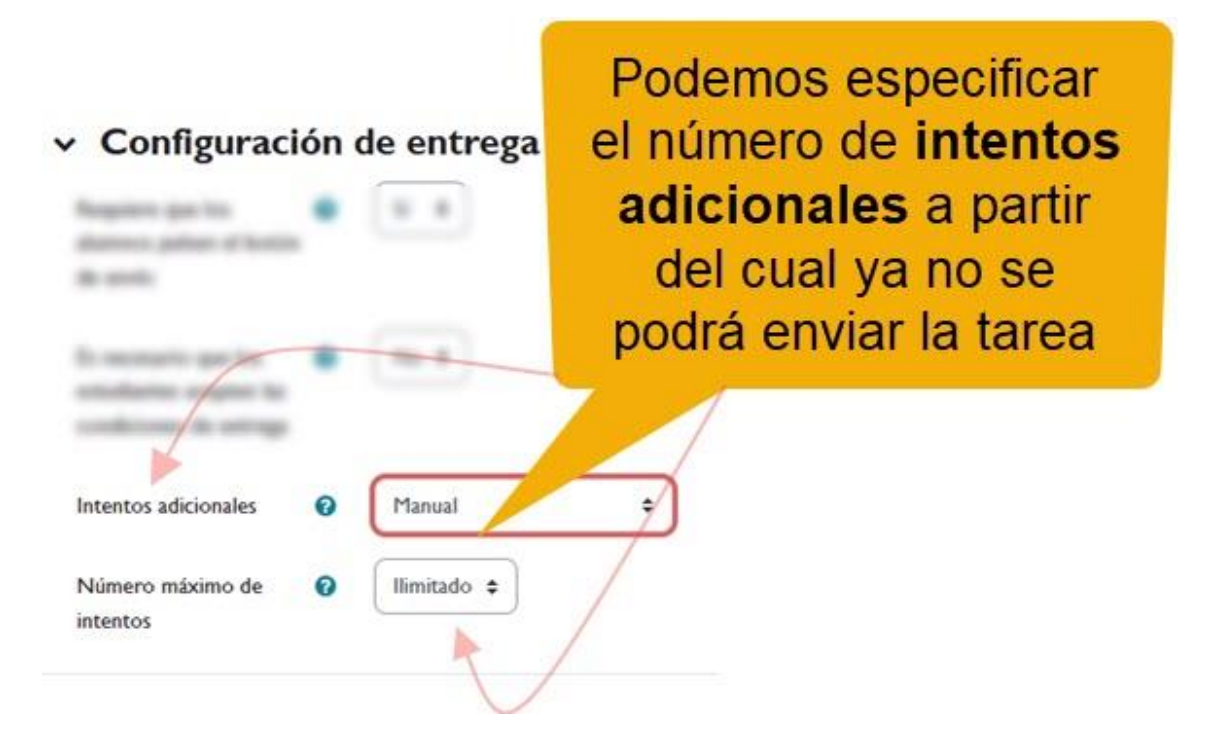

*Configuración de entrega. Intentos adicionales.*

### <span id="page-13-0"></span>**3.6 Configuración de entrega por grupo**

Para entender bien la configuración de este parámetro **es imprescindible entender muy bien lo que se explica en el tema de "Grupos, agrupamientos y visibilidad".**

Si lo que queremos es configurar una tarea para que sea entregada por un grupo de participantes en vez de por cada participante de forma individual debemos configurar este parámetro de "*Configuración de entrega por grupo*". Lo podemos hacer al crear la actividad o bien posteriormente. Pero **es muy importante recordar que una vez que el estudiantado ha hecho alguna entrega ya no es posible cambiar la configuración**.

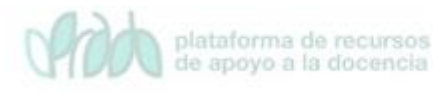

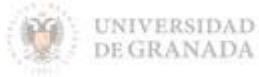

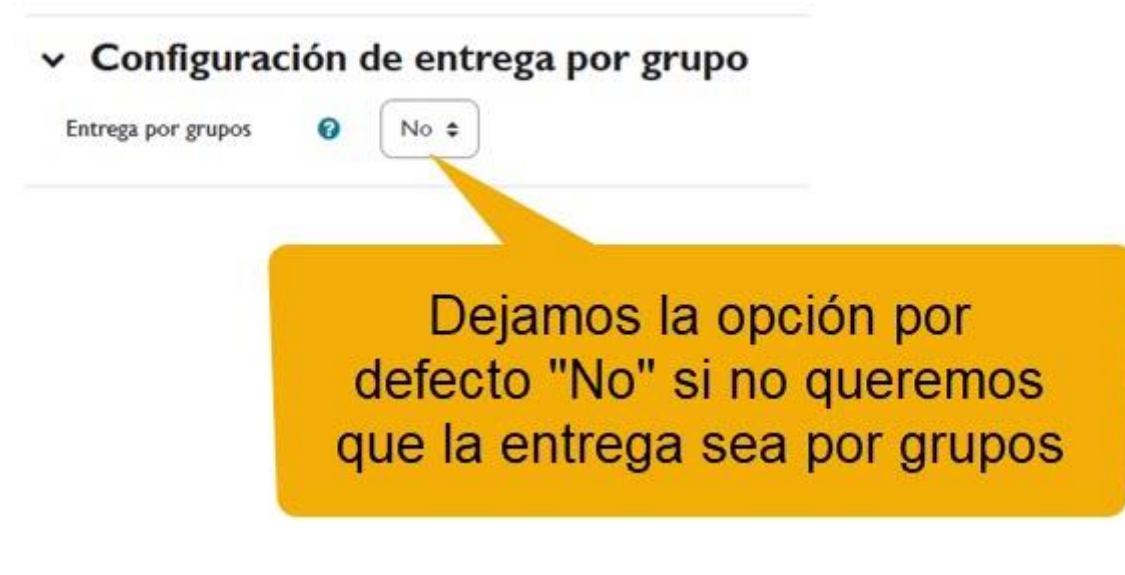

*Entrega por grupos desactivada.*

Si seleccionamos "Sí" en "Entrega por grupos" se ampliará el número de opciones de este parámetro:

 **Entrega por grupos (No/Si):** permite al alumnado la entrega conjunta de una tarea. Dicha tarea es compartida, visible y editable por el conjunto de participantes de dicho grupo.

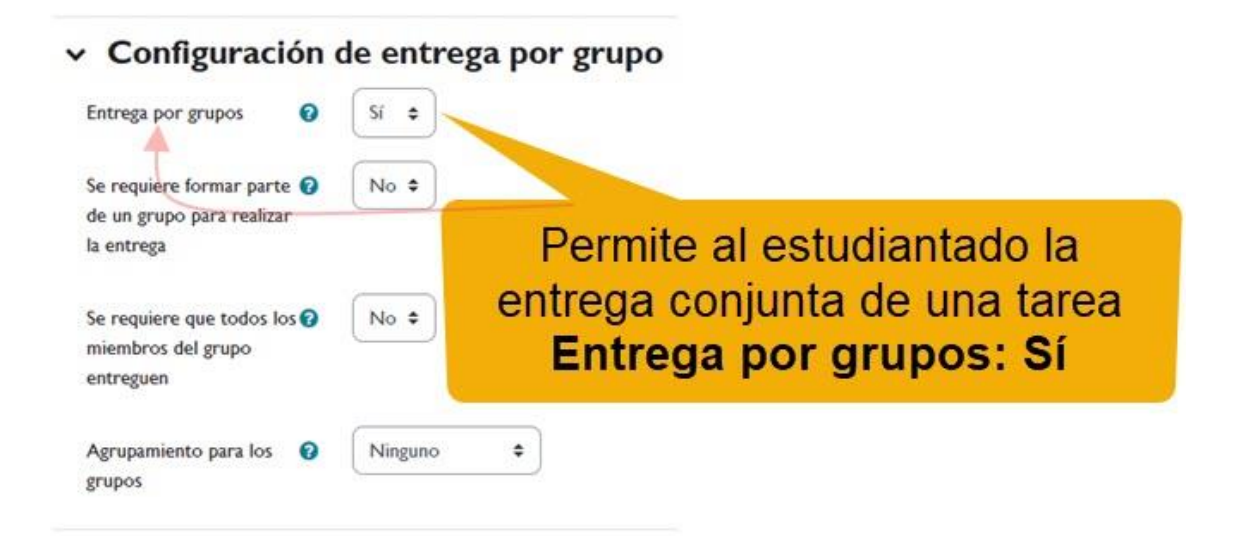

*Entrega por grupos activada.*

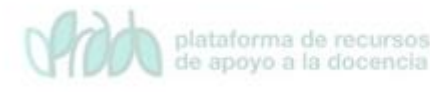

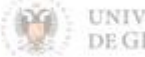

 **Se requiere formar parte de un grupo para realizar la entrega (No/Si)**: si se activa, el alumnado que no pertenezca a un grupo no podrá realizar entregas.

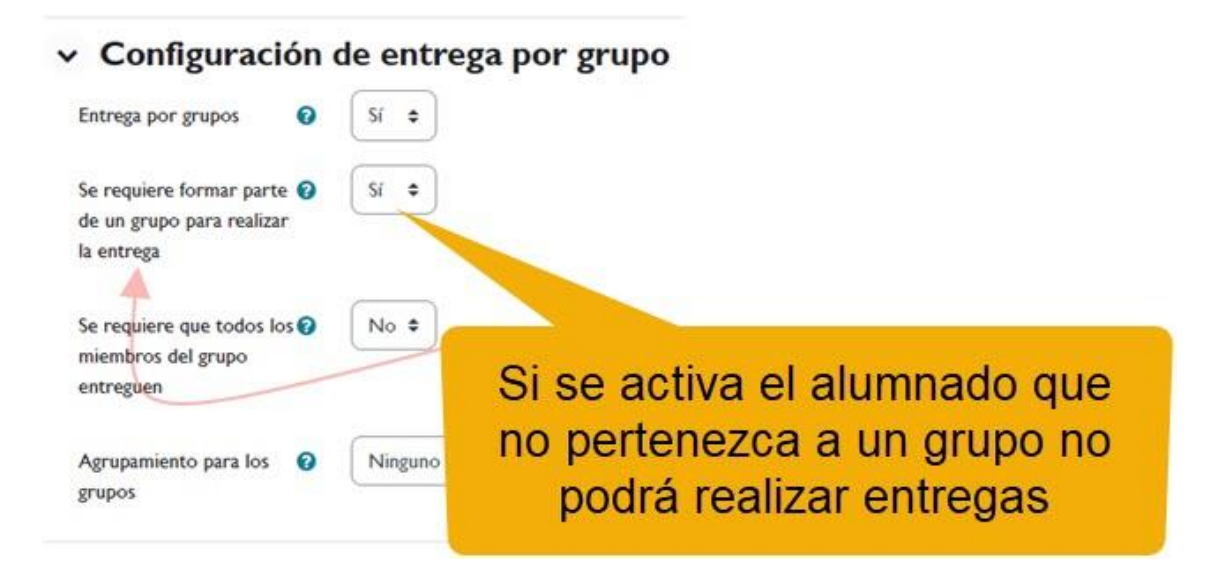

*Se requiere formar parte de un grupo para realizar la entrega.*

 **Se requiere que todos los miembros del grupo entreguen (No/Si):** si indicamos que sí, la tarea no se considerará como enviada hasta que todos los miembros del grupo no hayan validado la entrega. Cuando un estudiante ha realizado el envío, el resto de miembros verán quién falta por validar la entrega. Esta opción no estará habilitada en el caso de que no haya grupos creados en el curso.

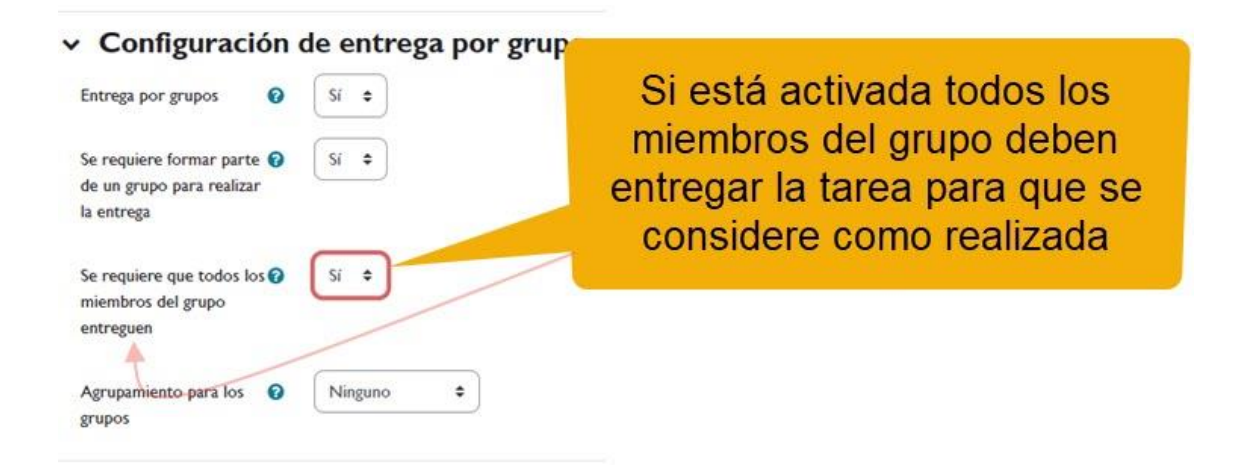

*Se requiere que todos los miembros del grupo entreguen.*

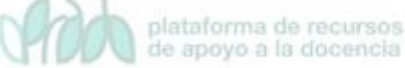

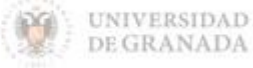

*Agrupamiento para los grupos:* en caso de elegir esta opción, este agrupamiento es el que la tarea utiliza para formar los equipos de estudiantes. Si no se establece, se utiliza la configuración por defecto de grupos. Es imprescindible si un estudiante pertenece a más de un grupo.

Los grupos de teoría de las asignaturas se crean automáticamente al procesar la solicitud de dar de alta la asignatura. Por este motivo, si se pretende trabajar por equipos de trabajo en una tarea es necesario que dichos equipos pertenezcan a un agrupamiento.

### <span id="page-16-0"></span>**3.7 Avisos**

- *"Enviar aviso de entregas a los que califican":* permite al profesorado recibir un aviso cada vez que una tarea sea completada. Estos avisos se realizarán según su configuración de "Mensajería" en "Ajustes de mi perfil". Por defecto, el aviso se envía por e-mail.
- *"Notificar a los evaluadores las entregas fuera de plazo"*: permite al profesorado recibir un aviso cada vez que una tarea sea completada fuera del plazo establecido.
- *"Valor por defecto para 'Notificar a los estudiantes":* habilita la opción que permite al profesorado mandar un aviso al estudiantado cuando sus tareas son calificadas.

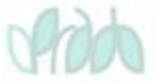

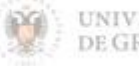

Configuración de la actividad "Tarea"

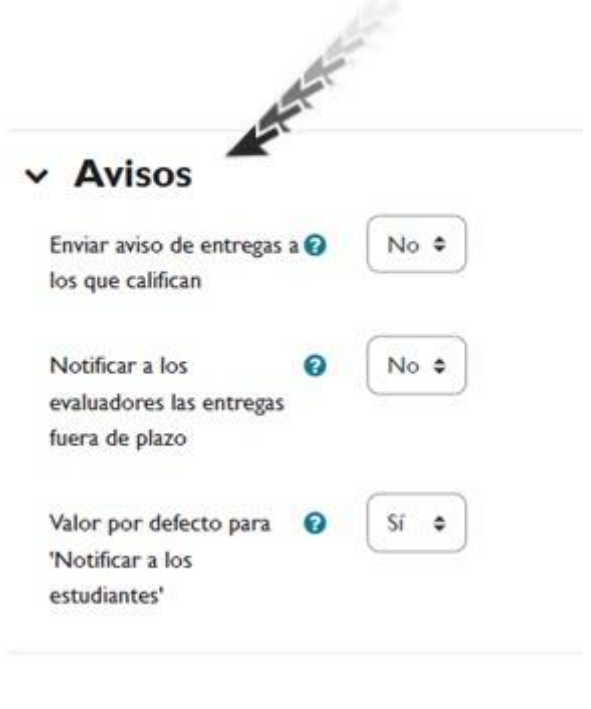

*Avisos.*

#### <span id="page-17-0"></span>**3.8 Ajustes de la extensión Turnitin Plagiarism**

El módulo de control de plagios Turnitin realiza un análisis de similitud de los trabajos o documentos enviados por el estudiantado a través de la plataforma. De cada documento que envíe el alumnado se indica un porcentaje de similitud y aporta un informe completo de coincidencias encontradas.

Cualquier archivo o texto que se envíe a través de una tarea con el control de plagios activo se remitirá a la empresa Turnitin [\(https://www.turnitin.com/es\)](https://www.turnitin.com/es), esto quiere decir que saldrá de los sistemas institucionales de la Universidad de Granada para que lo procese un tercero. Por este motivo, la primera vez que un participante haga una entrega de una tarea con el control de plagio activo se mostrará un mensaje con las condiciones del servicio que deberá aceptar o de lo contrario no se hará el análisis de similitud.

Para poder realizar el análisis de similitud, el archivo entregado debe pertenecer a uno de los formatos soportados:

Archivos .doc y .docx, creados con Microsoft Word. El módulo de control de plagios no soporta ficheros con extensión .doc o .docx

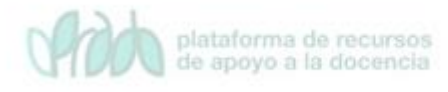

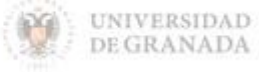

Configuración de la actividad "Tarea"

creados con un programa distinto a Microsoft Word (por ejemplo, OpenOffice o LibreOffice)

- $\sqrt{ }$  Archivos .odt, creados con OpenOffice
- $\sqrt{ }$  Archivos .wpd, creados con WordPerfect
- Archivos .ps, PostScript
- $\sqrt{ }$  Archivos HTML o de texto plano
- $\sqrt{ }$  Archivos PDF, siempre que el texto no haya sido escaneado
- Archivos .xls o .xlsx, creados con Microsoft Excel (el módulo de control de plagio, en este caso, convertirá la hoja de cálculo a PDF y realizará el cálculo de la similitud)

Además de tener el formato adecuado, los archivos enviados con control de plagios deben cumplir una serie de requisitos respecto a su extensión:

- **Mínimo de palabras**: 20
- **Tamaño máximo del archivo**: 40 MB
- **Número de páginas máximo en el documento**: 400

Las opciones de prevención de plagio de que disponemos son las siguientes:

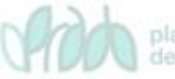

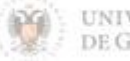

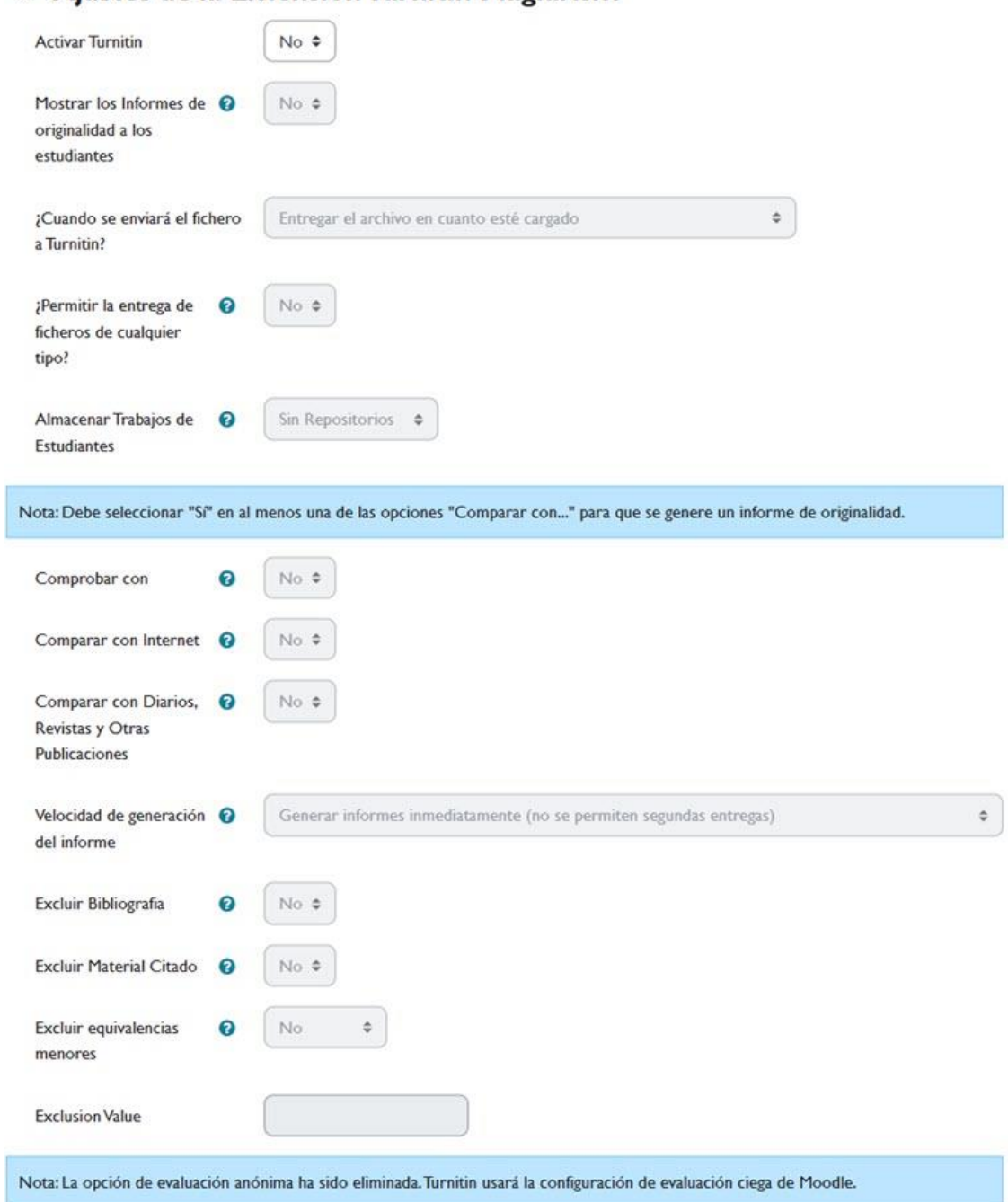

#### De Aiustes de la Extensión Turnitin Plagiarism

#### *Ajustes de la Extensión Turnitin Plagiarism.*

- *Activar Turnitin*: habilita o no el control de plagios.
- *Mostrar los informes de originalidad a los estudiantes***:** el alumnado podrá ver el resultado del análisis de control de plagio.
- *¿Cuándo se enviará el archivo a Turnitin?* determina el momento en el que la entrega se hace efectiva para que se proceda a

plataforma de recursos<br>de apoyo a la docencia

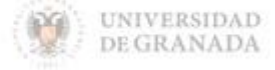

realizar el informe de originalidad. En nuestro caso no podremos cambiar la opción que hay por defecto, ya que el archivo se enviará a Turnitin en el momento en que esté cargado en el sistema.

- *¿Permitir la entrega de cualquier tipo de archivo?* se da la opción de entregar cualquier tipo de archivo, aunque no sea posible analizarlo. Recomendamos que en caso de utilizar el módulo de control de plagio, no se permita la entrega de archivos de cualquier tipo.
- *Almacenar Trabajos de Estudiantes*: con esta opción se permite que los trabajos del alumnado se almacenen en un repositorio de Turnitin para que se consideren en las siguientes comparaciones. Los trabajos entregados en la actividad quedan disponibles para ser comparados con entregas futuras.

A continuación, indicamos las fuentes con las que se quiere comparar el documento que ha enviado el alumno.

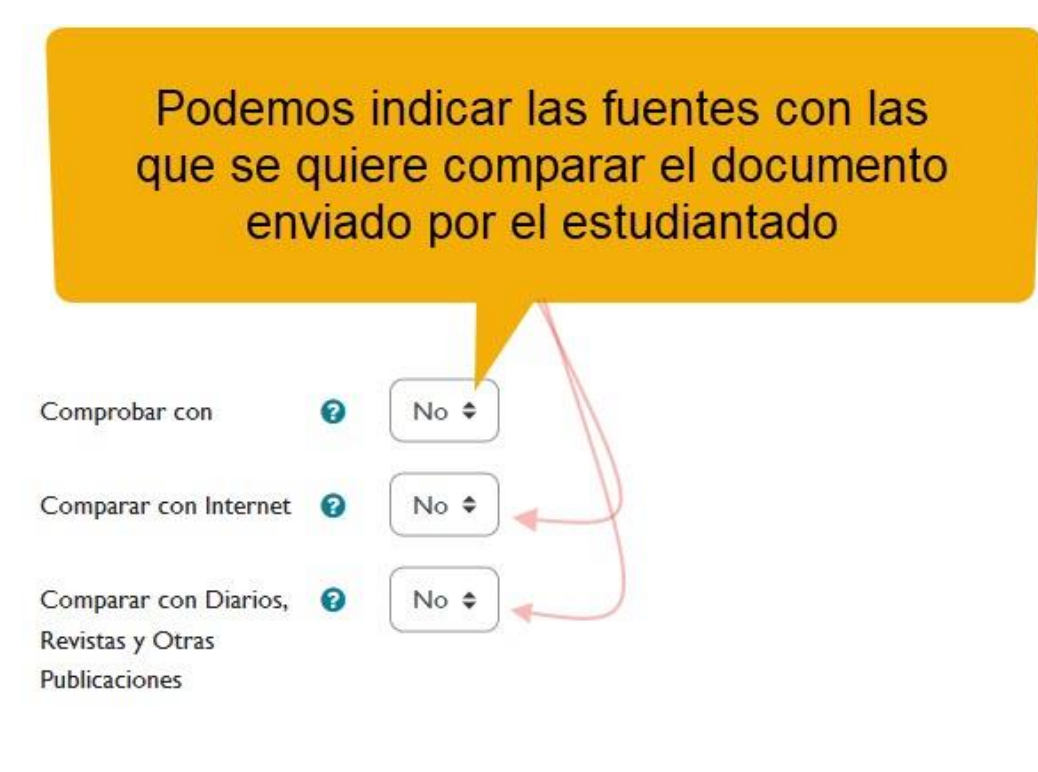

*Comprobar con…*

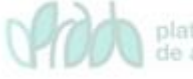

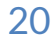

- *Comprobar con trabajos almacenados de estudiantes*: se compararán los trabajos que envíen el alumnado con los trabajos almacenados en los repositorios de datos de Turnitin.
- *Comparar con Internet:* comparará con páginas y documentos de Internet,dhg como por ejemplo, la Wikipedia.
- **C***omparar con Diarios, Revistas y Otras publicaciones.*

Como ya hemos comentado, el proceso de análisis de similitud es un proceso lento. No es un proceso inmediato. La opción "**Velocidad de generación del informe**" controla cuándo se enviará la entrega para que sea analizada. Tenemos tres opciones:

- *Generar informes inmediatamente (no se permiten segundas entregas)*: el trabajo del alumnado se envía a Turnitin nada más enviada la tarea. No se realizará un nuevo análisis de plagio si el alumno cambia su entrega o si se habilita una segunda entrega en la tarea correspondiente.
- *Generar informes inmediatamente (se permitirán segundas entregas hasta la fecha de entrega)*: el trabajo del alumnado se envía a Turnitin nada más enviada la tarea. Esta opción permite volver a realizar entregas hasta la fecha de entrega. El proceso de re-análisis puede tardar hasta 24 horas.
- *Generar informes en la fecha de entrega (se permitirán segundas entregas hasta la fecha de entrega):* con esta opción no se envían los trabajos para su análisis hasta que no se alcance la fecha de límite de entrega de la actividad, por lo que los informes de similitud sólo estarán disponibles una vez se cierre la actividad.

También podemos omitir automáticamente en el análisis de similitud fragmentos de texto (en caso de estar bien formateados):

- $\sqrt{ }$  Excluir Bibliografía que se haya especificado en el documento.
- $\sqrt{ }$  Excluir material citado, citas bibliográficas.
- $\sqrt{ }$  Excluir equivalencias menores o que no tengan una extensión suficiente.

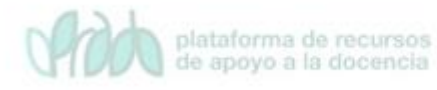

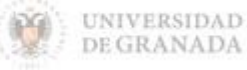

Una vez que el alumnado entrega el trabajo los informes se generan normalmente entre 5 y 10 minutos después de la entrega y son vistos por el alumnado sólo si así lo ha configurado el profesorado. Éste puede acceder a la lista de participantes con los trabajos enviados y comprobar el porcentaje de similitud y el informe correspondiente.

### <span id="page-22-0"></span>**3.9 Calificación**

En este apartado configuraremos cómo vamos a calificar las tareas que hemos creado en nuestra asignatura:

- *Calificación*: primero indicaremos el tipo de calificación: puntuación o escala. Si queremos calificar a través de una puntuación tendremos que especificar la máxima nota de la tarea. Si escogemos "Escala" tendremos que indicar una de las escalas de calificación existentes.
- *Método de calificación*: podemos seleccionar 3 métodos distintos de calificación:
	- o *Calificación simple directa*: es la calificación tradicional, mediante un valor o una escala.
	- o *Guía de evaluación*: se compone de un conjunto de criterios evaluables sobre una puntuación máxima.
	- o *Rúbrica*: una rúbrica se compone de un conjunto de criterios, cada uno con varios niveles. La calificación se calcula según los niveles seleccionados.
- *Categoría de calificación***:** permite seleccionar una categoría del libro de calificaciones previamente creada.
- *Calificación para aprobar*: permite especificar la puntuación a partir de la cual se considera aprobada la actividad.
- *Envíos anónimos*: si habilitamos esta opción, el profesorado no verá el nombre del alumnado que ha enviado las tareas. En su lugar, verá un identificador generado aleatoriamente ("Participante X"). Una vez configurado e iniciada la calificación, esta opción se bloqueará y no se podrá cambiar.

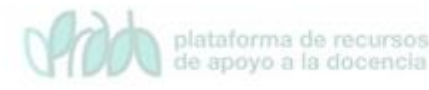

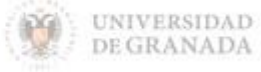

- *Ocultar la identidad del evaluador a los estudiantes*: si está habilitada, la identidad de cualquier usuario que califique una entrega de la tarea no es mostrada, por lo que los estudiantes no pueden ver quién puntúa su trabajo. Este ajuste no tiene efecto en la caja de comentarios en la página de calificación.
- *Usar workflow de evaluadores***:** si se habilita, las evaluaciones pasan por una serie de etapas en un workflow (flujo de trabajo) antes de ser entregadas a los estudiantes. Esto permite que en las sucesivas rondas de evaluación, todas las evaluaciones se muestren a todos los alumnos al mismo tiempo.
- *Usar asignación de evaluadores*: si está habilitado permite que los evaluadores sean asignados a alumnos individuales - requiere que el workflow de evaluadores esté habilitado.

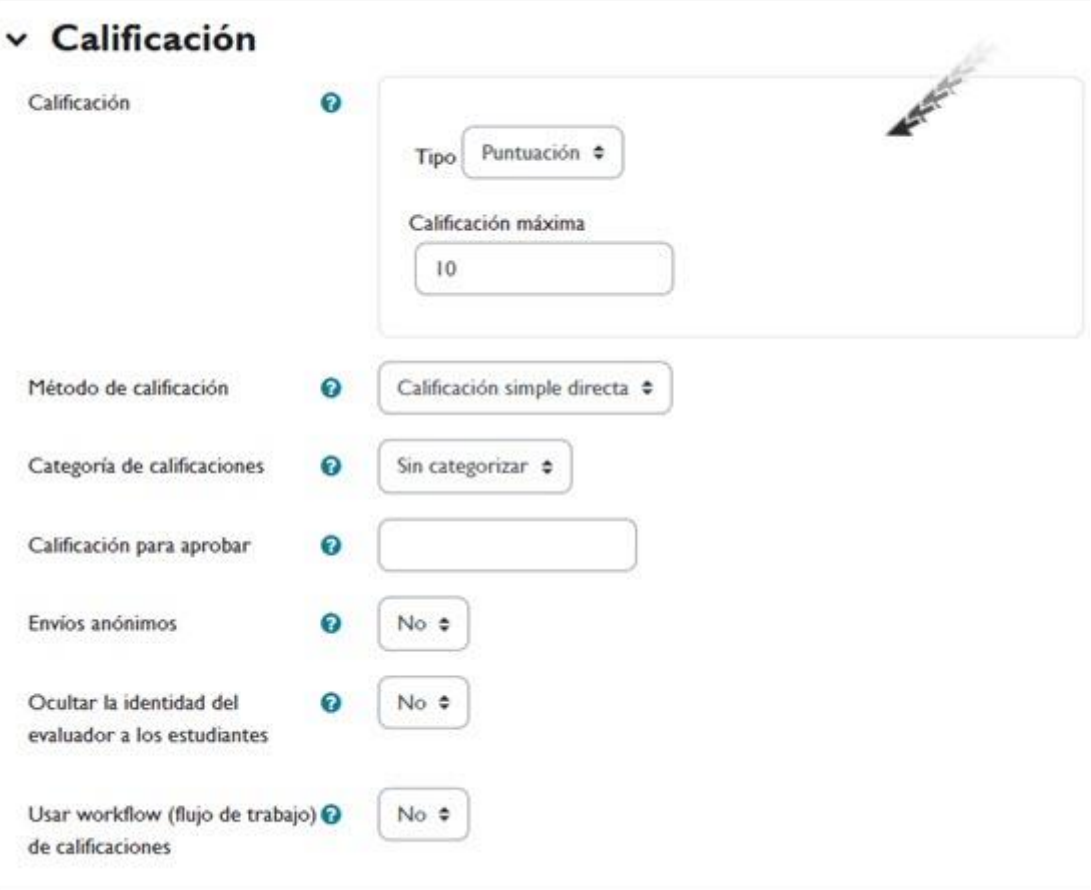

*Calificación.*

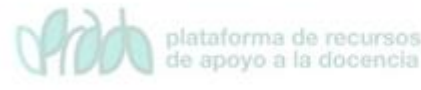

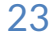

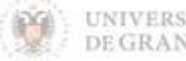

### <span id="page-24-0"></span>**3.10 Ajustes comunes del módulo**

Estas opciones son comunes en todas las actividades y recursos que podemos añadir en un curso. Son las siguientes:

- *Disponibilidad***:** tenemos tres opciones:
	- o *Mostrar en la página del curso*: permite mostrar la actividad al estudiantado.
	- o *Ocultar a los estudiantes*: oculta la actividad al estudiantado.
	- o *Hacerlo disponible pero no mostrarlo en la página del curso*: esta opción permite hacer disponible una actividad pero no mostrarla en la página del curso. Para ello, tenemos que proporcionar el enlace a dicha actividad desde otro lugar (por ejemplo, podemos crear el recurso página que contenga los enlaces a este tipo de actividades). Esta opción se suele utilizar cuando tenemos muchas actividades y queremos simplificar la vista que tiene el alumnado de la página principal del curso.
- *Número ID*: proporciona una forma de identificar la actividad a fin de poder calcular la calificación. Si la actividad no está incluida en ningún cálculo de calificación, el campo Número ID puede dejarse en blanco. El Número ID puede ajustarse también en la página de edición del cálculo de calificaciones.
- *Modo de grupo***:** toda actividad que soporte grupos puede definir su propio modo de agrupar al alumnado:
	- o *No hay grupos*: todo el alumnado es parte de un único grupo.
	- o *Grupos separados*: cada participante sólo ve a los integrantes de su grupo, los demás son invisibles.
	- o *Grupos visibles*: cada participante sólo puede interaccionar con los integrantes de su grupo, pero también puede ver a los otros grupos.
- *Agrupamiento*: un agrupamiento es un conjunto de grupos dentro de un curso. Si se selecciona uno y se marca "Sólo

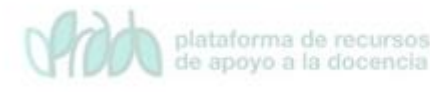

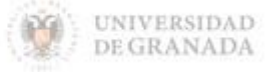

disponible para miembros de grupo", los usuarios asignados a los grupos del agrupamiento podrán trabajar juntos y serán los únicos que podrán ver la tarea.

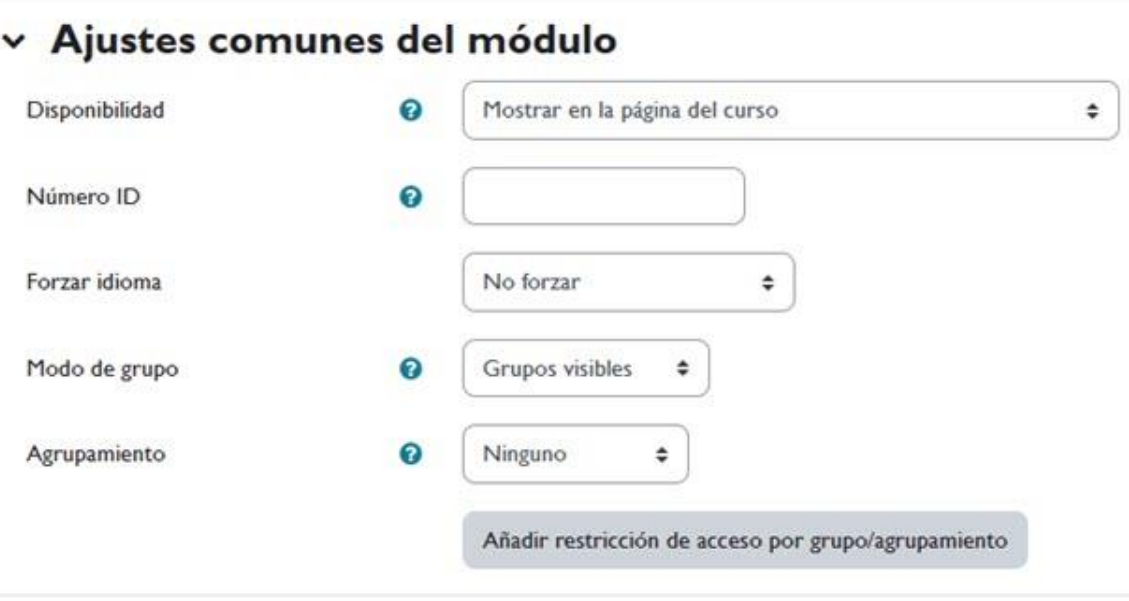

*Ajustes comunes del módulo.*

#### <span id="page-25-0"></span>**3.11 Restricciones de acceso**

En esta sección podemos restringir el acceso a una tarea en función de unos determinados parámetros que se deben cumplir (acceso restringido por fecha, por pertenencia a grupos específicos, por calificación, si se ha finalizado otra actividad concreta, etc.). Además, es posible combinar y agrupar varias condiciones.

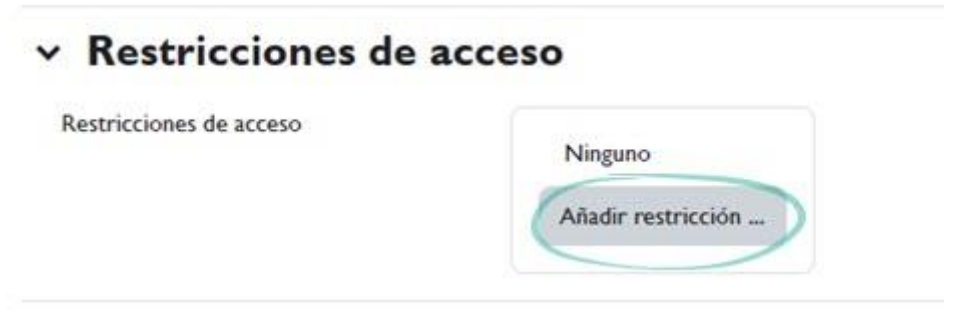

*Restricciones de acceso.*

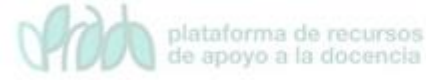

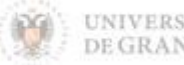

Para añadir una restricción de acceso a nuestra actividad pulsamos el botón "*Añadir restricción…*". Los tipos de restricciones que podemos añadir son las siguientes: Finalización de actividad, Fecha, Calificación Grupo, Agrupamiento, Perfil de usuario y Conjunto de restricciones.

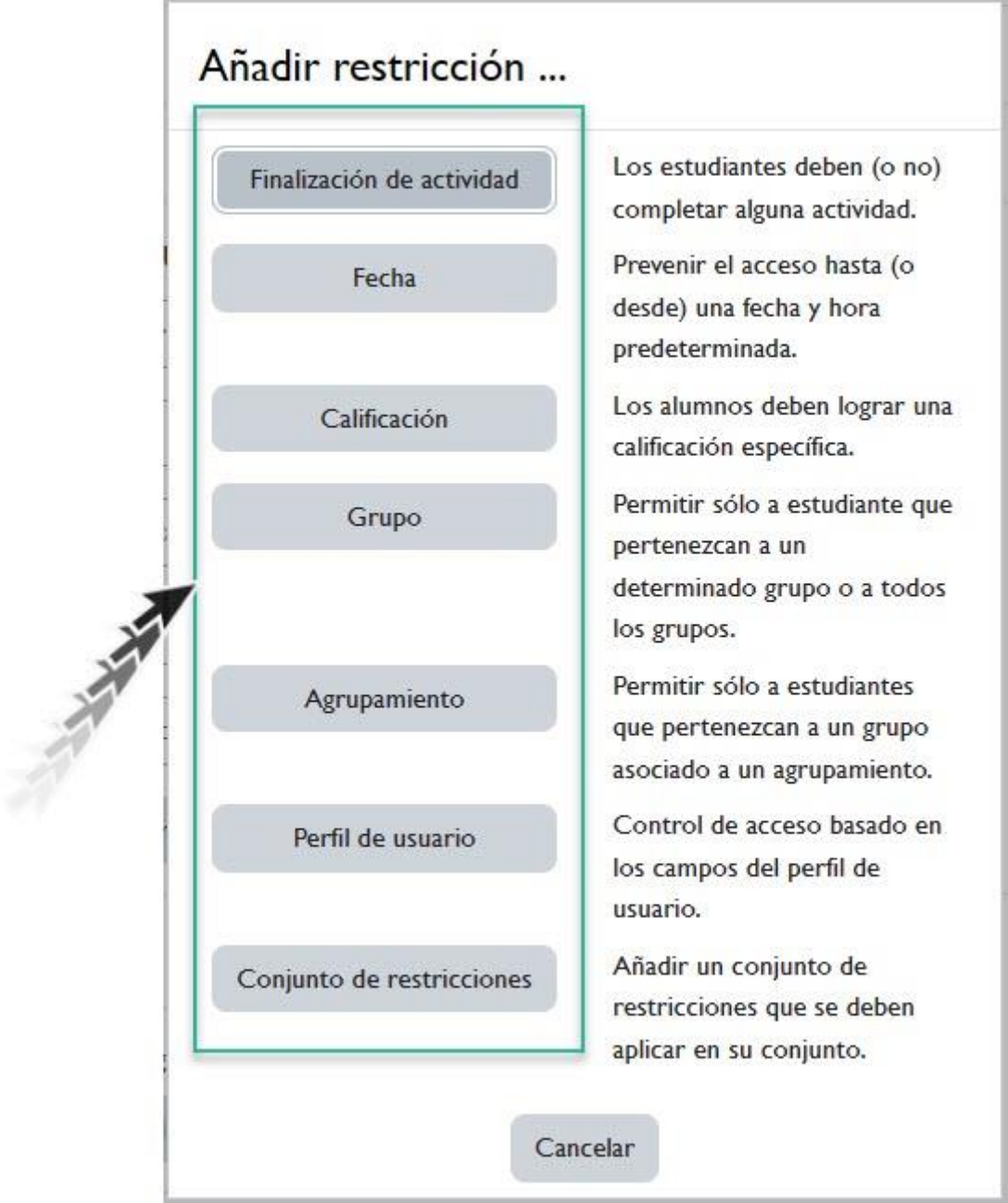

*Añadir restricción.*

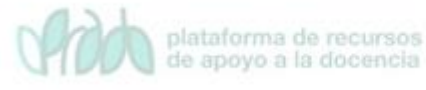

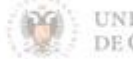

Si no se han creado grupos ni agrupamientos la ventana que obtenemos cuando hacemos clic sobre el botón "*Añadir restricción...*" es la siguiente:

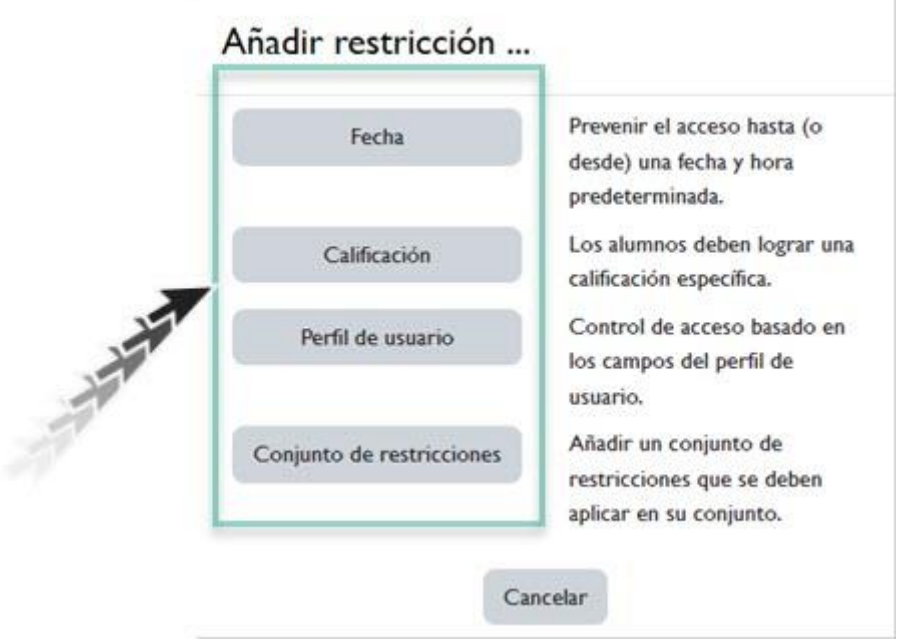

*Vista "Añadir restricciones" si no se han creado grupos ni agrupamientos.*

A continuación, describimos los tipos de restricciones que podemos añadir:

- *Finalización de actividad:* los estudiantes deben cumplir la condición de finalización de actividad de una actividad o recurso previo. Consta de:
	- o Un desplegable con todos los Recursos y Actividades que hay creados hasta ese momento y en los que se hayan definido condiciones de finalización.
	- o Un desplegable con las diferentes posibilidades:
		- Debe marcarse como completada.
		- No debe estar marcada como completada.
		- Debe estar completa con calificación de aprobado.
		- Debe estar completa con calificación de suspenso.

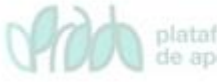

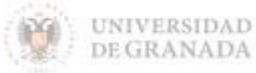

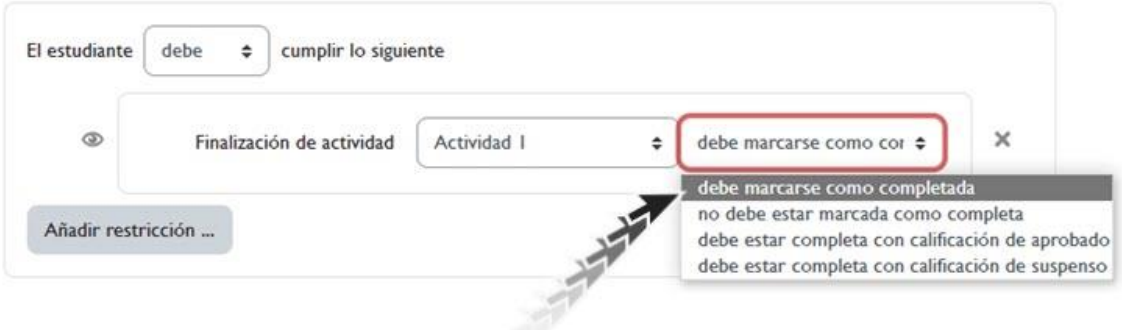

*Finalización de actividad. Debe marcarse como completada.*

 *Fecha*: podemos indicar una fechas desde o hasta la que se puede acceder a la tarea.

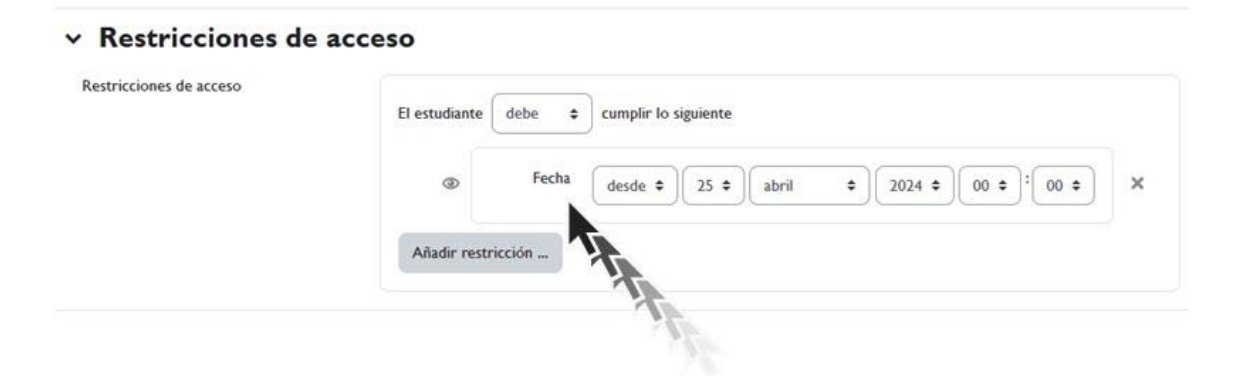

*Restricciones de acceso. Fecha.*

 *Calificación*: determina la puntuación que se debe tener en otras actividades para poder acceder.

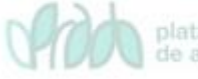

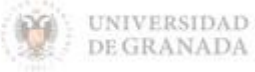

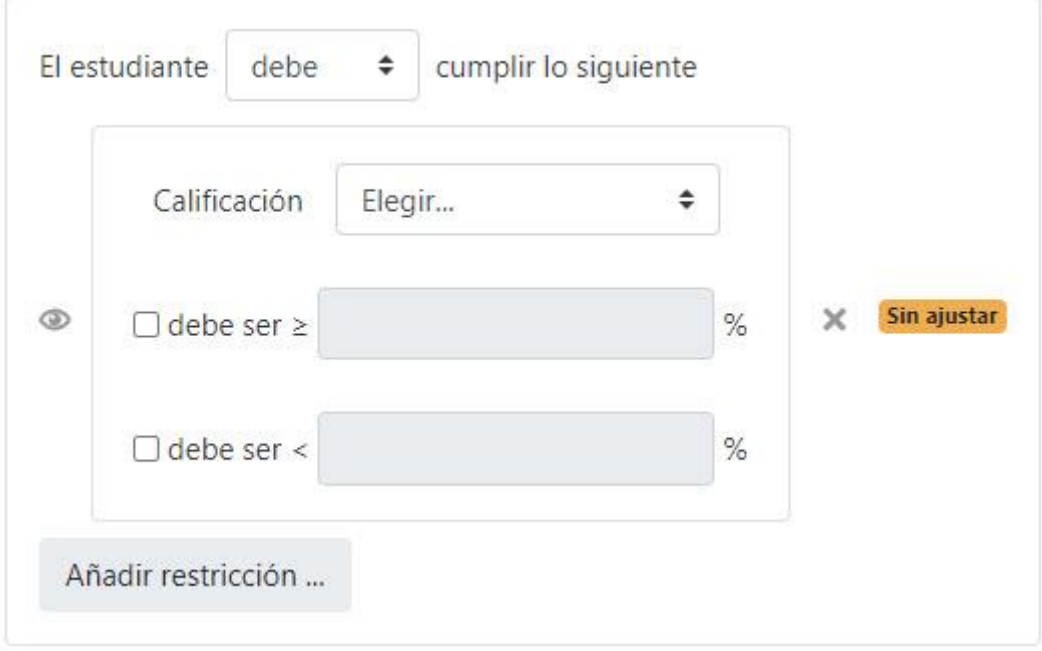

#### *Restricciones de acceso. Calificación.*

 *Grupo***:** se restringe el acceso en función de la pertenencia o no a un Grupo.

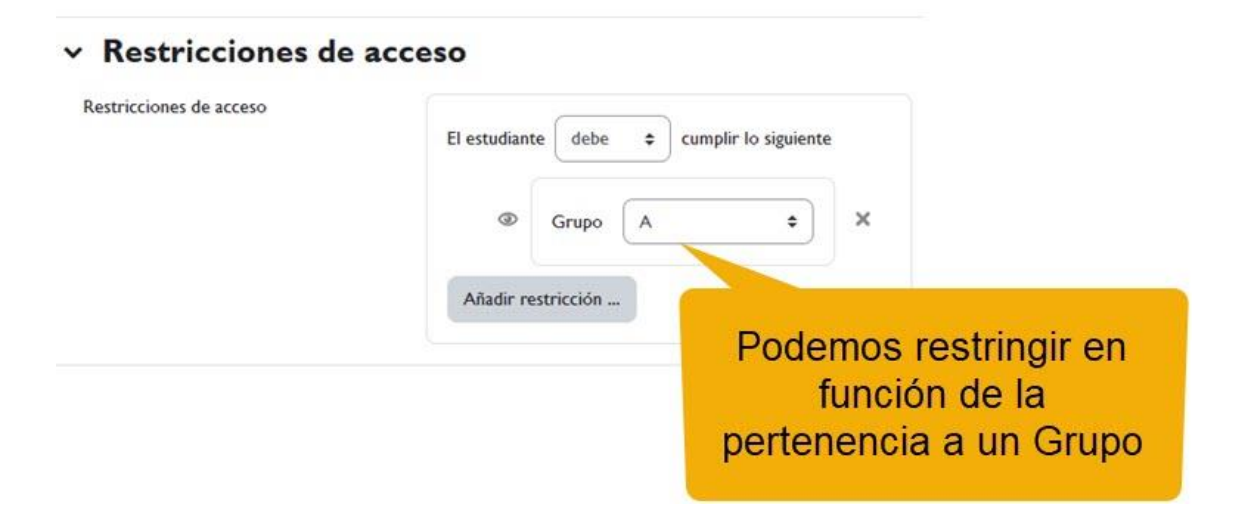

*Restricciones de acceso. Grupo.*

 *Agrupamiento*: se restringe el acceso en función de la pertenencia o no a un Agrupamiento.

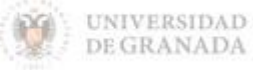

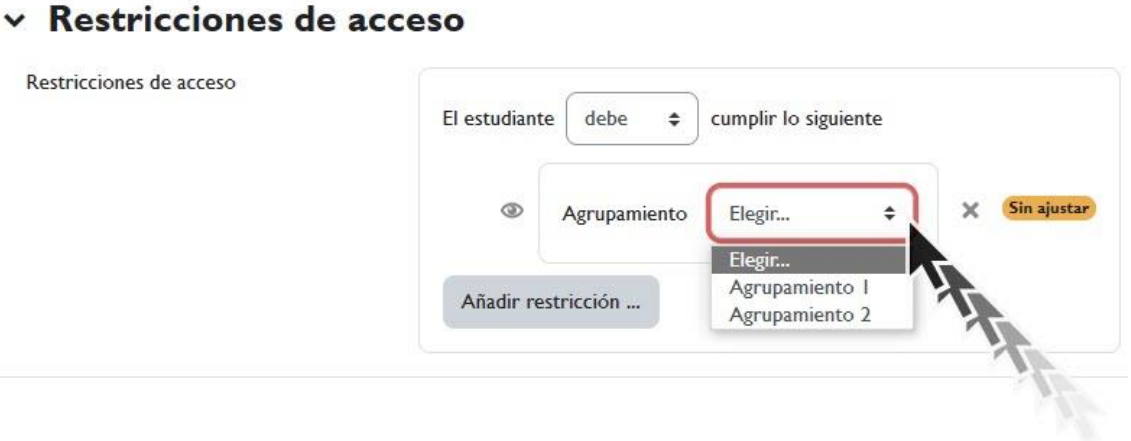

*Restricciones de acceso. Agrupamiento.*

 *Perfil de usuario*: determina la información que debe tener o no el alumno en un campo de su perfil personal para poder acceder. Se debe indicar el campo y la información.

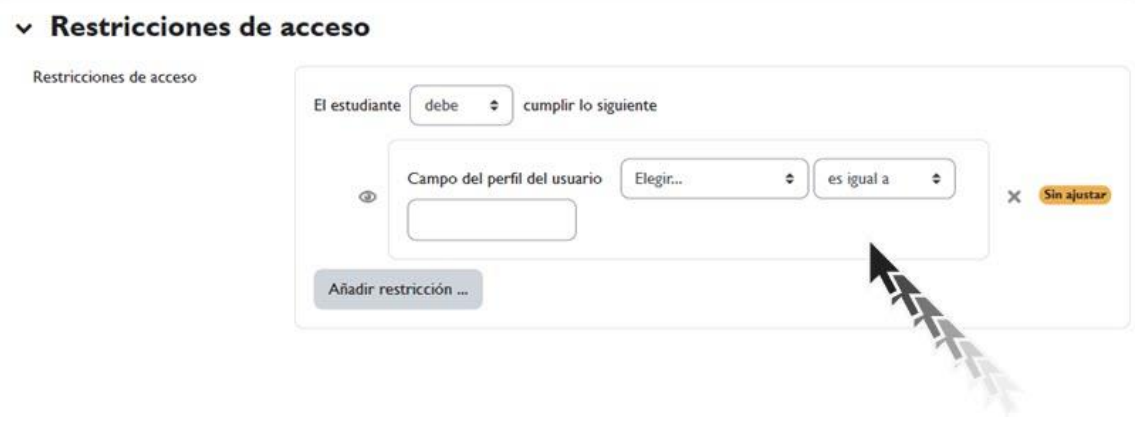

*Restricciones de acceso. Perfil de usuario.*

 *Conjunto de restricciones*: permite incluir un subconjunto con varias restricciones de cualquier tipo de las anteriores.

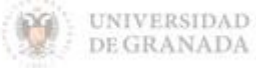

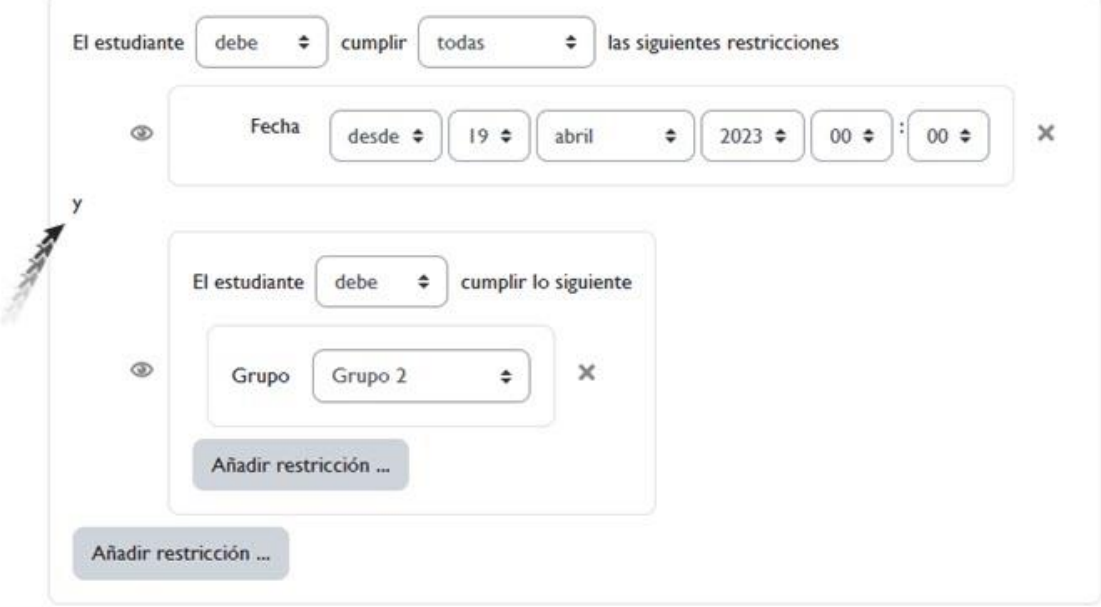

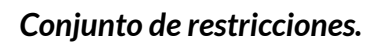

El icono que representa un ojo ( $\bullet$ ) a la izquierda de la condición, define cómo se comporta el elemento cuando el alumnado no la cumple. Con el ojo abierto aparece con el nombre en color gris y se informa de los requisitos que se deben cumplir para acceder. Con el ojo cerrado el elemento es invisible para el que no cumple las condiciones.

Para que las restricciones de acceso funcionen correctamente, dentro de los ajustes de la Tarea, en la sección "*Ajustes comunes del módulo*", la opción "*Visible*", es decir, el icono del ojo, debe tener seleccionado "*Mostrar*".

#### <span id="page-31-0"></span>**3.12 Finalización de actividad**

Para que aparezca la sección de **Finalización de actividad** en los ajustes de las Tareas es necesaria su activación:

- $\sqrt{ }$  Haz clic en el enlace "Configuración"
- En "*Rastreo de finalización*": es necesario seleccionar la opción 'Sí' en el menú desplegable *'Habilitar rastreo del grado de finalización*'. Además, si deseamos mostrar las condiciones de

plataforma de recursos de apovo a la docencia

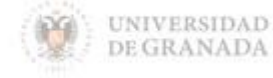

finalización de la actividad debajo de la actividad en la página principal del curso, debemos asegurarnos de dejar el campo '*Mostrar condiciones de finalización de actividad*' en 'Sí'.

Pulsar en "*Guardar los cambios y mostrar*".

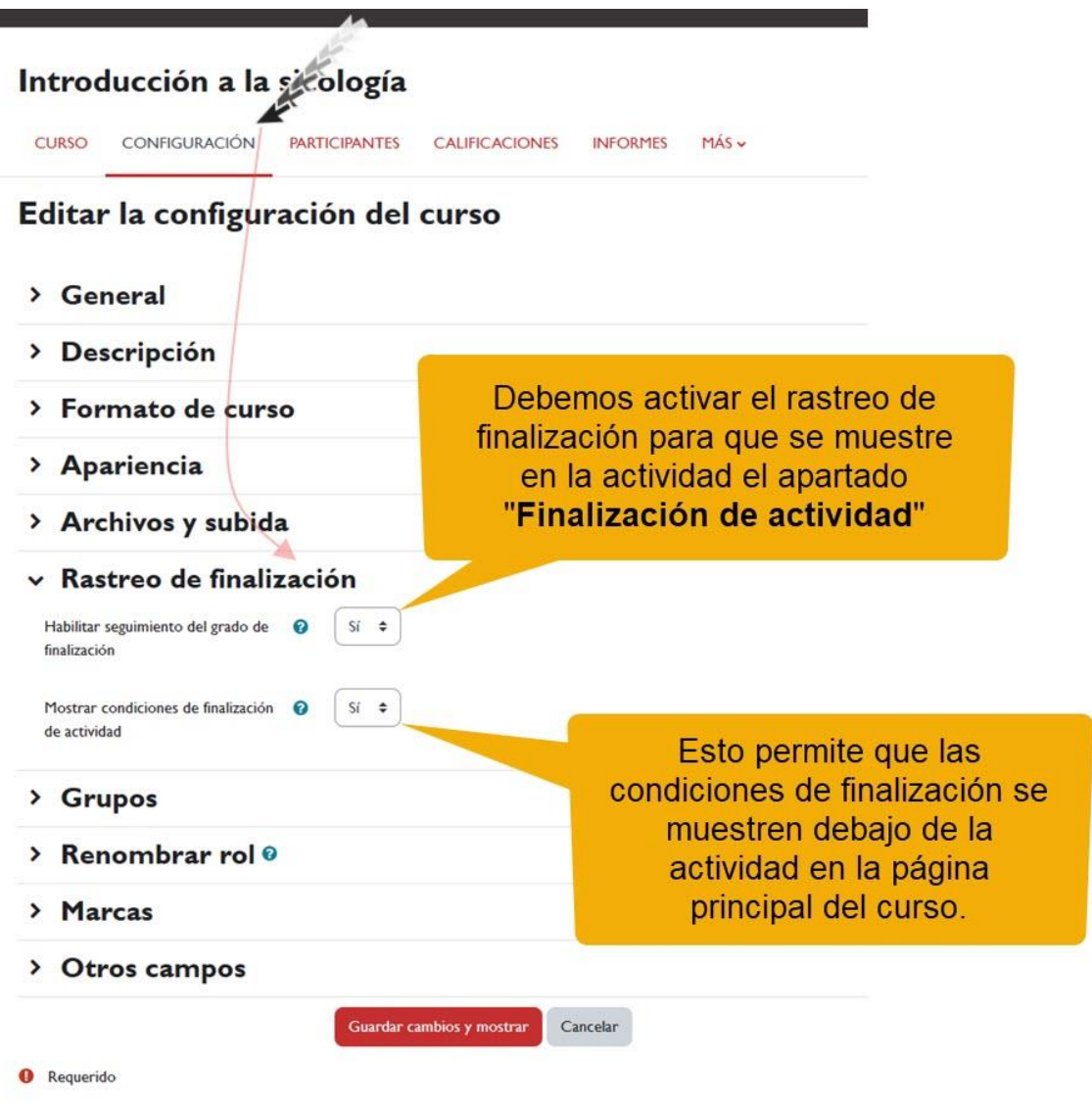

*Activación "Rastreo de finalización"*

Una vez activada, en la propia tarea configuramos las condiciones que debe cumplir el alumnado para que se considere que la ha completado.

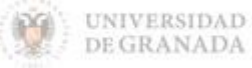

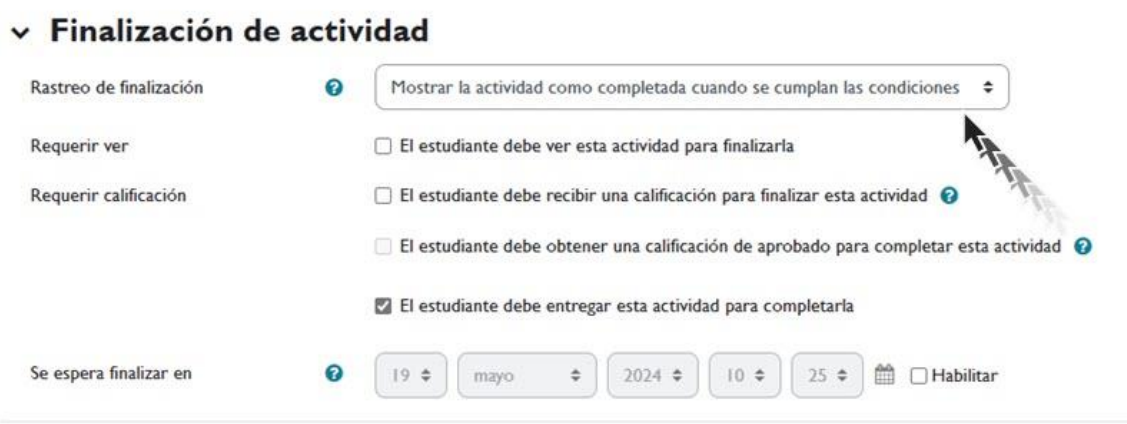

#### *Finalización de actividad.*

Las opciones de configuración que nos encontramos son las siguientes:

- *Rastreo de finalización*: permite seleccionar entre tres opciones:
	- o que no se indique la finalización de la actividad,
	- o que se el alumnado quien la marque como completada o
	- $\circ$  que deban cumplirse una serie de condiciones.
- *Requerir ver*: exige que el alumnado entre en la Tarea para considerarla como completada. Si se configuran otras condiciones no debe habilitarse esta opción, pues es imposible cumplir otros requisitos sin entrar en la Tarea.
- *Requerir calificación***:** si se activa, la Tarea se considera completada cuando el alumnado recibe cualquier calificación. La Tarea dispone también de la opción de considerarse como completada cuando se realiza una entrega.
- *Se espera finalizar en*: especifica la fecha en la que el alumnado debe tener ya finalizada la Actividad. Esta fecha no se muestra al estudiantado y sólo aparece en el "Informe de Finalización" de actividad del profesorado.

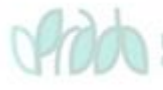

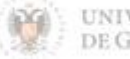

# <span id="page-34-0"></span>**4. Bibliografía**

- $\sqrt{ }$  Manual de Moodle 3.11 para el profesor. Universidad Politécnica de Madrid. Gabinete de Tele-Educación. CC-BY-NCSA [https://oa.upm.es/71356/1/Manual\\_Moodle\\_3\\_11.pdf](https://oa.upm.es/71356/1/Manual_Moodle_3_11.pdf)
- Moodle. Calificaciones. Canal de Youtube de la Universidad Politécnica de Madrid. <https://www.youtube.com/watch?v=g0dr7PV81u4>
- Gestión de calificaciones en Moodle. Canal de Youtube de la Universidad Politécnica de Madrid. <https://www.youtube.com/watch?v=Ic1YnZu1RF8>
- $\sqrt{ }$  Moodle UA. Universidad de Alicante. <https://si.ua.es/es/moodle/>
- El Libro de Calificaciones (Moodle 3.8). Jesús Baños Sancho. IES Satafi. Getafe - Madrid. CC-BY-NC-SA. [https://mediateca.educa.madrid.org/documentos/r6g6wxjqjtm](https://mediateca.educa.madrid.org/documentos/r6g6wxjqjtmmjq94) [mjq94](https://mediateca.educa.madrid.org/documentos/r6g6wxjqjtmmjq94)
- Calificaciones. Moodledocs. <https://docs.moodle.org/all/es/Calificaciones>
- $\sqrt{ }$  Agregación de calificación. [https://docs.moodle.org/all/es/Agregaci%C3%B3n\\_de\\_calificaci](https://docs.moodle.org/all/es/Agregaci%C3%B3n_de_calificaci%C3%B3n) [%C3%B3n](https://docs.moodle.org/all/es/Agregaci%C3%B3n_de_calificaci%C3%B3n)
- $\sqrt{ }$  Configuración de calificaciones. Universidad de Antioquía. [http://ingenieria2.udea.edu.co/multimedia](http://ingenieria2.udea.edu.co/multimedia-static/aemtic/unidad_4/descargas/calificaciones_moodle.pdf)[static/aemtic/unidad\\_4/descargas/calificaciones\\_moodle.pdf](http://ingenieria2.udea.edu.co/multimedia-static/aemtic/unidad_4/descargas/calificaciones_moodle.pdf)
- Configuración del calificador de Moodle. Universidad de Huelva. [https://ayudame.uhu.es/docs/doku.php/moodle/manuales/califi](https://ayudame.uhu.es/docs/doku.php/moodle/manuales/calificaciones) [caciones](https://ayudame.uhu.es/docs/doku.php/moodle/manuales/calificaciones)
- $\sqrt{ }$  Export Gradebook Data from Moodle. University os Massachusetts Amherst. [https://www.umass.edu/it/support/moodle/export-gradebook](https://www.umass.edu/it/support/moodle/export-gradebook-data-moodle)[data-moodle](https://www.umass.edu/it/support/moodle/export-gradebook-data-moodle)

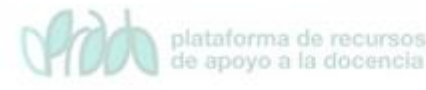

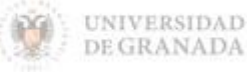

Configuración de la actividad "Tarea"

 $\sqrt{ }$  Import Student Data to de Moodle Gradebook. University os Massachusetts Amherst. [https://www.umass.edu/it/support/moodle/import-student](https://www.umass.edu/it/support/moodle/import-student-data-moodle-gradebook)[data-moodle-gradebook](https://www.umass.edu/it/support/moodle/import-student-data-moodle-gradebook)

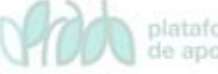

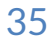

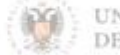